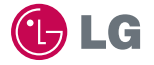

# CYON LG-KH5200 사용설명서 www.cyon.co.kr

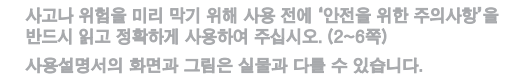

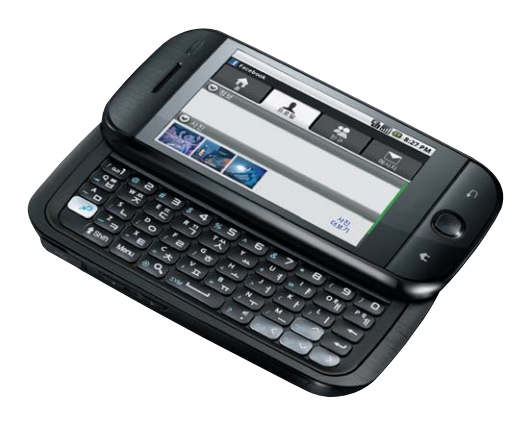

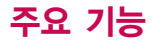

### LG 홈일 경우 <mark>응응</mark>를 누른 후 원하는 메뉴기능을 선택하세요.

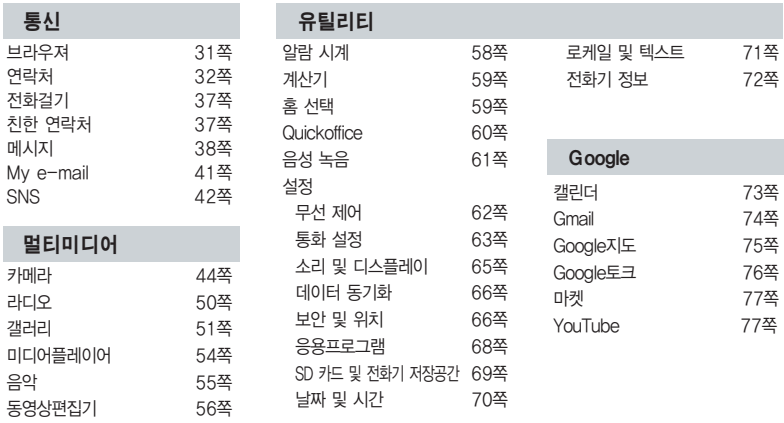

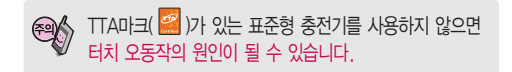

#### Android 홈일 경우 | © | 를 누른 후 원하는 기능을 선택하세요.

동시에 실행되는 프로그램이 많을 경우 새로운 프로그램 실행에 제약을 받을 수 있습니다.

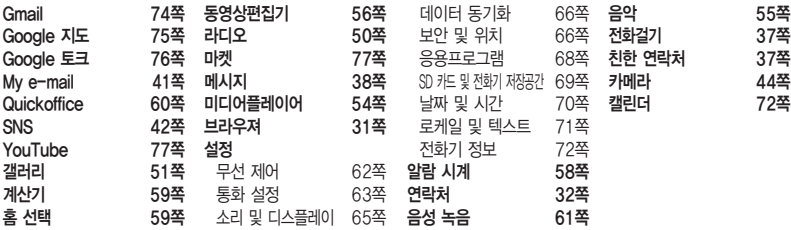

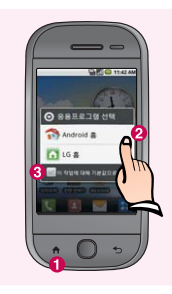

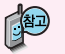

홈 선택하기

**<sup>●</sup> Android 홈 또는 LG 홈으로**  $\sim$  선택할 수 있으며  $\odot$  이 작업에 대해 기본값 으로 사용'을 체크 후 홈 화면을 선택하면 부팅 시 설정되어 있는 홈 화면으로 바로 이동합니다.

# 안전을 위한 주의사항

'안전을 위한 주의사항'은 제품을 안전하고 올바르게 사용하여 사고나 위험을 미리 막기 위한 것이므로 반드시 지켜 ■ 주시고, 사용설명서를 읽고 난 후 항상 볼 수 있는 장소에 보관하세요.

#### 不경고 지시사항을 위반하였을 때, 심각한 상해나 사망이 발생할 가능성이 있는 경우

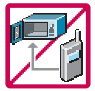

휴대전화가 물에 젖었을 경우, 건조하기 위해 휴대전화를 가열시킬 수 있는 곳(난로, 전자렌지 등)에 넣지 마세요. 폭발하거나 변형 또는 고장의 원인이 될 수 있습니다. 휴대전화 또는 배터리가 물이나 액체 등에 젖은 경우 라벨의 색상이 바뀝니다. 이 경우 제품 고장 시 무료 서비스를 받을 수 없으므로 휴대전화 사용 시 주의하세요.(라벨은제품내부에부착되어 있습니다.)

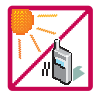

온도가 높거나 습기가 있는 장소에서는 사용하지 마세요.(동작 온도 : -20�C ~ 50�C) 비에 젖거나 음료수 등을 흘리거나, 이불, 전기장판, 카펫 위에 장시간 올려 놓거나 찜질방 등 고온/ 다습 환경에서 사용하게 되면 배터리 폭발의 원인이 되거나 고장의 원인이 될 수 있습니다. 배터리를 직사광선이 드는 자동차 유리창 부근 등 밀폐된 고온의 장소에 두지 마세요. 외관 변형, 고장 및 폭발 위험이 있습니다.

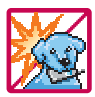

배터리의 접촉 단자(금속부위)에 목걸이, 열쇠, 동전, 시계 등의 전기가 흐르는 물체들로 부터 연결되지 않도록 주의하고 동물이나 못 등 날카로운 것으로 배터리에 충격을 주지 마세요. 합선시킬 경우, 폭발 위험이 있으므로 절대 금하여 주세요.

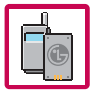

반드시 지정된 전용 배터리와 액세서리, 소프트웨어를 사용하고 당사 휴대전화 이외에 다른 용도로 사용하지 마세요. 육안으로 식별이 가능한 정도의 부풀음이 발생되면 제조사 또는 판매자로 즉시 문의 하세요.

정품이 아닌 배터리와 액세서리 사용 시 수명이 단축되거나 폭발할 위험이 있으며, 불법(비정식) 소프트웨어 사용 시 휴대전화에 손상을 줄 수 있습니다. 이 경우 무료서비스를 받을 수 없습니다.

### △ 경 고 · 지시사항을 위반하였을 때, 심각한 상해나 사망이 발생할 가능성이 있는 경우

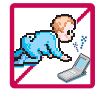

휴대전화 및 충전기는 어린이 손에 닿지 않는 곳에 보관하세요. 배터리를 입에 넣거나 파손된 배터리를 사용할 경우 인체에 영향을 줄 수 있으며, 감전∙전자파 노출의 위험이 있을 수 있습니다. 제품의 덮개류(이어마이크)를 비롯한 부품들을 어린이가 삼키지 못하게 주의하세요. 질식이나 식도 걸림 등의 위험이 있습니다.

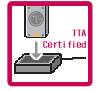

#### 배터리 충전은 반드시 TTA Certified 인증을 획득한 표준형 충전기를 사용하여야 합니다.

TTA Certified 인증을 받지 않은 충전기 사용 시 배터리의 수명이 단축되거나 폭발할 위험이 있으며 휴대 전화에 손상을 줄 수 있습니다. 이 경우 무료서비스를 받을 수 없습니다.

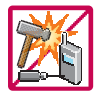

#### 임의로 분해하거나, 충격을 주지 말고, 충전 중인 상태로 전화를 걸거나 받지 마세요.

감전, 누전 화재의 원인이 될 수 있습니다.

병원이나 비행기 등 휴대전화 사용이 금지된 장소에서는 사용하지 마세요. 병원 및 비행기 기기에 영향을 미칠 수 있습니다.

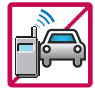

#### 운전 중에는 매우 위험하오니 휴대전화를작동하거나 전화번호를찾는등휴대전화를사용하지마세요.

부득이한 경우 이어마이크 또는 핸즈프리 카 키트를 사용하거나, 차를 세운 후 통화하세요. 자동차 탑승 시 에어백 근처에 휴대전화를 두거나, 핸즈프리 카 키트를 설치하지 마세요. 에어백이 터지는 경우에 심각한 상해를 입을 수 있습니다.

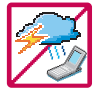

폭풍, 천둥, 번개가 심하게 칠 때는 휴대전화 사용을 자제해 주시기 바라며, 전원코드와 충전기를 함께 뽑아 두세요. 낙뢰로 인해 심각한 상해를 입을 수 있으며, 화재가 발생할 수 있습니다.

# 안전을 위한 주의사항

#### 지시사항을 위반하였을 때, 심각한 상해나 사망이 발생할 가능성이 있는 경우소경고

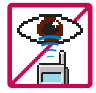

적외선 통신을 할 때 적외선 창을 직접 쳐다보지 마세요. 적외선 창을 눈으로 보는 경우 시력 손 상의 위험이 있습니다. 카메라 플래시 사용 시, 눈에 직접 빛을 쏘일 경우 눈에 무리가 오거나 실 명을 할 수 있으니 주의하세요.

귀에 직접 대고 전원을 켜거나 끄지 마시고, 이어마이크 음량을 크게 한 상태로 장시간 음악을 듣 거나 보행 중에 특히 횡단보도에서는 사용하지 마세요. 청각 장애의 원인이 될 수 있으며, 심각한 상해를 입을 수 있습니다.

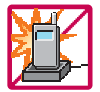

전원 코드가 흔들리지 않도록 확실히 꽂아 주시고, 뺄 때는 코드를 잘 잡고 빼 주세요. 접속이 불안정한 경우, 심선의 일부가 단선된 경우는 발열 발화의 원인이 될 수 있습니다. 전원코드를 손상(가공하거나, 무리하게 구부리거나, 비틀거나, 잡아 당기거나, 틈사이에 끼우거 나, 가열하거나, 절단하거나) 시키지 말고, 콘센트 끼우는 부분이 헐거울 때에는 사용하지 마세요. 코드가 파손되어 화재, 감전의 원인이 될 수 있습니다. 전원코드 위에 무거운 것을 놓거나 기기 밑에 깔려 눌리지 않도록 하세요. 화재나 감전의 위험이 있을 수 있습니다. 휴대전화가 젖은 상태에서는 절대로 전원 버튼을 누르면 안되며, 젖은 손으로 휴대전화나 어댑터 또는 전원 코드를 만지지 마세요.

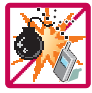

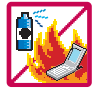

휴대전화를 청소하기 위해 화학물질(알코올, 벤젠, 시너 등)이나, 세제 등을 사용하지 마세요. 화재가 발생할 수 있습니다. 휴대전화나 충전기를 청소할 때는 부드러운 헝겊으로 가볍게 닦아 주세요. 휴대전화용 목걸이가 전철 문, 자동차 문에 낄 경우 매우 위험하오니 주의하세요.

고주파용 기기에 영향을 미칠 수 있습니다. 주유 중에는 휴대전화를 꺼두는 것이 안전합니다.

폭발 위험 지역에서는 휴대전화를 사용하지 마세요.

### 지시사항을 위반하였을 때, 경미한 상해나 제품 손상이 발생할 가능성이 있는 경우

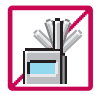

통화 중에는 안테나 부위를 손으로 잡거나 신체 부위에 닿지 않도록 하세요.

장시간 통화 시 휴대전화에서 열이 발생되며, 통화 성능이 나빠질 수 있습니다.

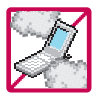

먼지가 많은 장소에 설치하지 마시고, 전원 코드를 열기구에 근접하지 않도록 하세요. 청소 시 전원 코드를 빼고, 전원 플러그의 핀 부위에 먼지 등이 묻어있을 때는 깨끗이 닦아 주세요. 제품의 덮개류는 꼭 끼워 이물질(모래, 먼지, 담뱃재 등)이 들어가지 않도록 하세요.

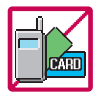

신용카드, 전화카드, 통장, 승차권 등의 자성을 이용한 제품은 휴대전화 가까이 두지 마세요. 휴대전화 자기에 의해 정보가 훼손될 수 있습니다. 차량용 자석 거치대를 사용할 경우 휴대전화가 정상 동작하지 않을 수 있습니다.

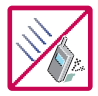

진동 및 충격을 피하고, 사용하지 않을 때나 부재 시에는 전원 코드를 콘센트에서 뺀 후, 떨어 뜨리지 않도록 안전한 곳에 보관하세요.

휴대전화를 심하게 떨어뜨리거나, 두드리거나, 흔들지 마세요. 또한 주머니에 넣거나 허리 등에 차지 마세요.

휴대전화가 파손되어 다칠 우려가 있으며, 내부의 보드가 망가질 수 있습니다.

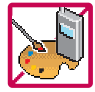

#### 체질에 따라 알레르기 반응을 보일 수 있으므로 주의하세요.

휴대전화에 색을 칠할 경우 외관이나 화면이 훼손되거나 고장의 원인이 될 수 있습니다. 또 외관의 도료가 벗겨지거나 휴대전화 재질에 따라 알레르기 반응을 보일 경우 휴대전화 사용을 멈추고 의사와 상담하세요.

# 안전을 위한 주의사항

#### 지시사항을 위반하였을 때, 경미한 상해나 제품 손상이 발생할 가능성이 있는 경우

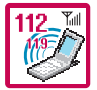

#### 긴급전화는 통화권 안에서만 가능하므로, 전원 및 통화가능 여부를 미리 확인하세요. 배터리는 주위의 이상현상(고온, 다습 등)이 있을 때는 자체의 보호 회로가 작동되어 휴대전화 전원이 중단됩니다. 이때에는 배터리를 휴대전화에서 뺀 후, 다시 끼워 사용하세요.

#### 배터리를 사용하지 않고 장시간 방치할 때는 충전시킨 후, 실온에서 보관하세요.

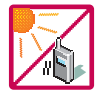

장시간 방치 후 다시 사용하려면 완전히 충전한 후 사용하는 것이 좋으며, 배터리가 변형이 되었을 때에는 바로 배터리를 분리해 주시고 가까운 서비스 센터에 문의하세요. 너무 춥거나 더운 곳에서는 충전이 되지 않고 충전기가 적색으로 깜박입니다. 또한 충분히 충전된 배터리라도 자체 특성에 의해 전압이 낮아져 사용시간이 짧아질 수 있습니다.

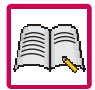

#### 휴대전화의 데이터는 별도로 기록/보관해 두세요.

사용자의 부주의나 제품의 고장 수리 시 또는 업그레이드 시, 부득이한 경우 휴대전화에 저장된 주요 내용이 지워질 수 있으니 중요한 번호는 미리 메모해 두세요.(벨소리, 문자/음성 메시지, 캐릭터, 사진/동영상 등이 초기화 될 수 있습니다.) 데이터 유실로 인한 피해는 제조업체가 책임지지 않으니 특별히 주의하세요.

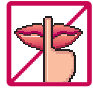

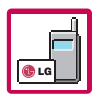

공공장소에서 휴대전화를 사용할 경우, 진동으로 하는 등 타인에게 방해가 되지 않도록 하세요. 휴대전화 사용 시 극히 일부 전자/통신 제품이 전자파에 영향을 받을 수 있으므로 주의하시기 바라며, 사용설명서에 표기되지 않은 방법으로 휴대전화를 다른 장비에 연결하지 마세요.

본 휴대전화는 전자파 인체보호기준에 적합한 제품입니다. 사용자의 건강과 안전을 위해 LG에서 제공하는 정품을 사용하세요. 그렇지 않은 경우 안전을 보장하지 못할 수도 있습니다.

## 사용하기 전에

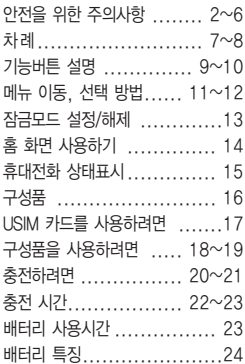

### 전화기능

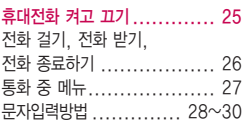

### 통신

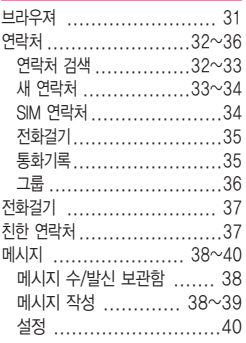

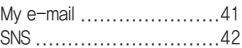

### 멀티미디어

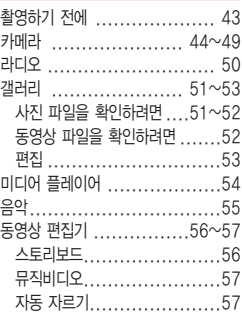

### 유틸리티

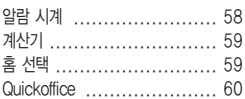

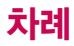

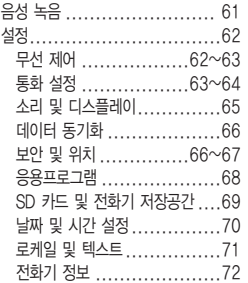

#### Google

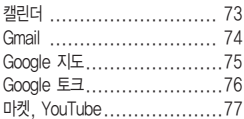

#### 부록

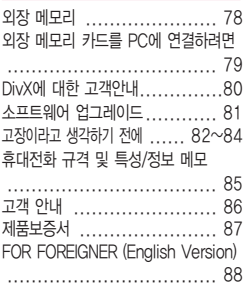

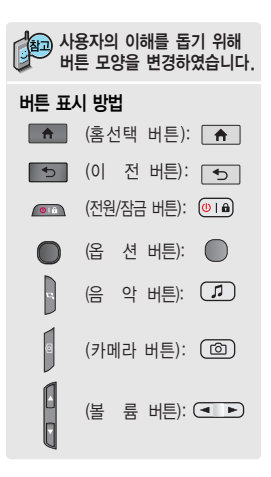

# 기능버튼 설명

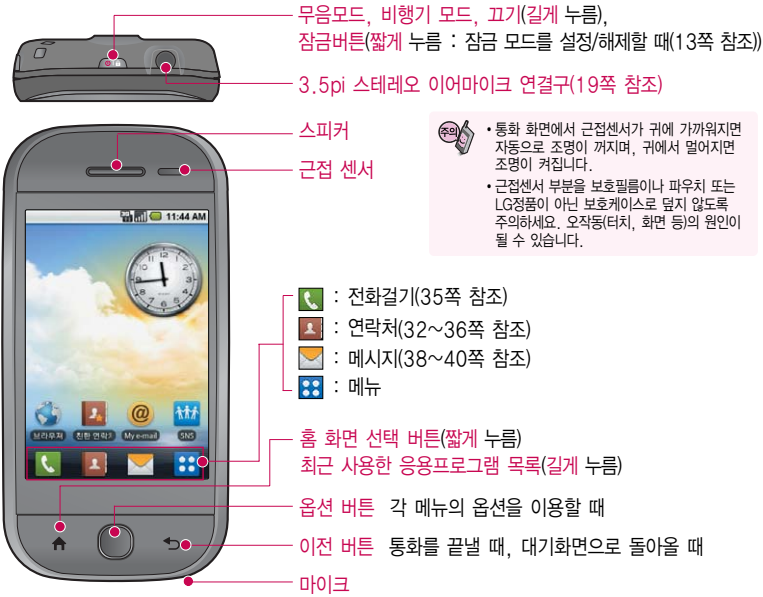

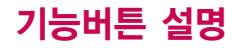

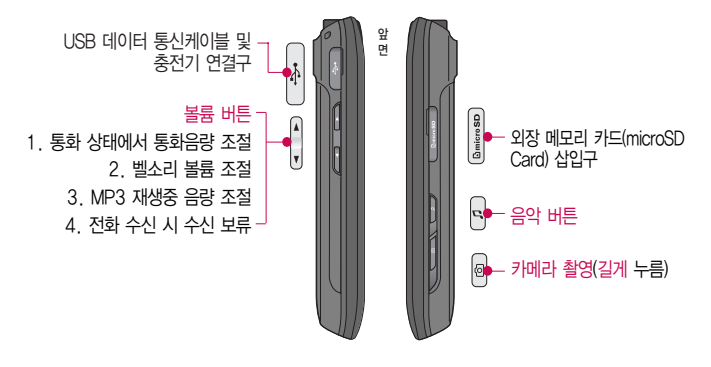

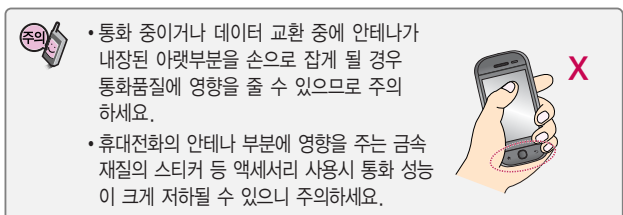

# 메뉴 이동, 선택 방법

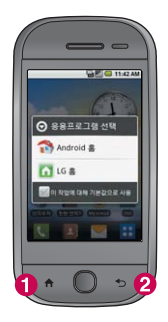

## 메뉴 이동, 선택 방법 1

- $\bigodot$   $\Box$  를 짧게 눌러 Android 홈과 LG 홈을 선택할 수 있으며, 길게 눌러 최근 사용한 응용프로그램 목록을 확인할 수 있습니다.
- $\Omega$   $\overline{B}$  등 눌러 이전 화면으로 이동합니다.

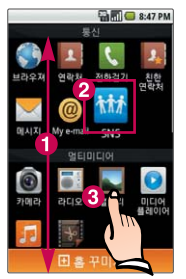

## $m<sub>H</sub>$  이동, 선택 방법 2

- � 터치상태에서 위/아래로 움직이면 메뉴가 이동합니다.
- � 메뉴화면에서 원하는 메뉴를 길게 터치하여 메뉴아이콘이 튀어 나오면 화면아래 田 홍 꾸미개로 가져가면 대기화면에 추가됩니다.
- � 원하는 메뉴를 바로 터치하여 선택할 수 있습니다.

# 메뉴 이동, 선택 방법

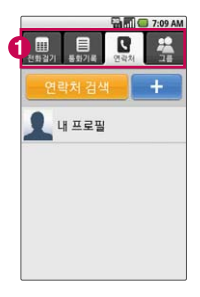

# 메뉴 이동, 선택 방법 3

 $\bigodot$  터치하면 원하는 탭으로 이동합니다.

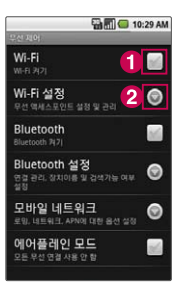

## 메뉴 이동, 선택 방법 4

- $\bigoplus$   $\bigoplus$ 로 원하는 옵션을 설정/해제할 수 있습니다.
- $\odot$   $\odot$  표시가 있을 경우 설정할 수 있는 하위메뉴가 있습니다.

# 잠금모드 설정/해제

### 잠금모드 설정/해제 방법

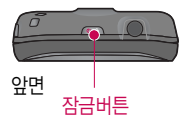

#### 잠금모드를 설정하려면

잠금 버튼( )을 누르면 화면이 꺼지고, 터치 및 사이드버튼의 잠금상태가 설정됩니다.

#### 잠금모드를 해제하려면

화면이 꺼진상태에서 옴션 버튼( ) 또는 잠금 버튼( · )을 두번 누르거나 잠금 버튼( $\overline{}}$ )을 누른 후  $\overline{}}$ 를 길게 누르면 잠금상태가 해제됩니다.

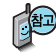

불필요한 터치동작 방지 및 배터리 절전을 위해 사용하지 않을 경우 에는 항상 잠금 버튼을 눌러 주세요.

화면 시간제한(65쪽 참조)에서 지정한 일정 시간이 지나면 휴대 전화 화면이 자동으로 잠금상태로 설정됩니다.

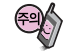

물방울/습기/성에 등 화면에 물기가 있을 경우에도 터치 오동작의 원인이 될 수 있습니다.

잠금모드 상태에서도 사용 중이던 프로그램이 계속 실행 중일 수 있습니다. 불필요한 과금을 줄이려면 반드시 프로그램을 종료한 후에 잠금모드로 진입하세요.(예 : 전화, 웹 접속, 데이터 통신 등)

# 홈 화면 사용하기

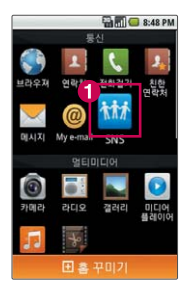

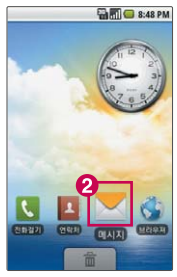

## 홈 화면 사용하기

홈 화면에서 터치한 후 좌/우로 움직이면 와이드 배경화면과 함께 바로가기 아이콘을 사용할 수 있습니다.

홈 화면에는 브라우져, 친한 연락처, SNS, 갤러리, 카메라, 음악, 미디어플레이어, Gmail, 마켓, YouTube, Google 지도가 기본으로 설정되어 있습니다.

#### 홈 화면에 추가하기

- �홈 화면에서 빈공간을 길게 누르면 바로가기, 위젯, 폴더, 배경화면을 추가할 수 있습니다.
	- 1. 바로가기 : 응용프로그램, Gmail 라벨, 북마크, 연락처, 음악 재생 목록을 선택 할 수 있습니다.
	- 2. 위젯 : 검색, 날씨, 라디오, 메모, 사진 프레임, 아날로그 시계, 음악, 캘린더를 선택할 수 있습니다.
	- 3. 폴더 : 새 폴더, 전체 주소록, 전화번호가 포함된 연락처, 친한 연락처 주소를 선택할 수 있습니다.
	- 4. 대기화면 : 갤러리, 대기화면 갤러리를 선택할 수 있습니다.
- LG 홈에서 B 를 눌러 대기화면에 바로가기를 추가하고 싶은 메뉴의 아이콘 1을 길게 눌러 로 가져가면 홈 화면에 바로가기를 추가할 수 있습니다.
- Android 혼에서 틀 이름 눌러 대기화면에 바로가기를 추가하고 싶은 메뉴를 길게 누르면 홈 화면에 바로가기를 추가할 수 있습니다.

#### 홈 화면에 삭제하기

• 홈 화면에 있는 삭제할 바로가기 아이콘 ❷를 길게 누른 상태에서 ■■로 가져가면 홈 화면에서 바로가기를 삭제할 수 있습니다.

# 휴대전화 상태표시

#### 대기화면이란? 전원을 켰을 때 나타나는 첫 화면을 말합니다.

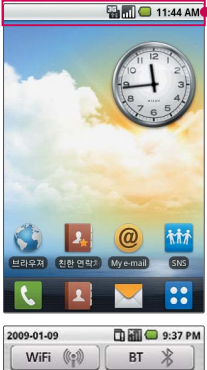

대기화면에서 상단을 길게 누른 상태에서 <sup>21</sup>를 아래로 끌어 내리면 WiFi, BT를 설정할 수 있습니다.

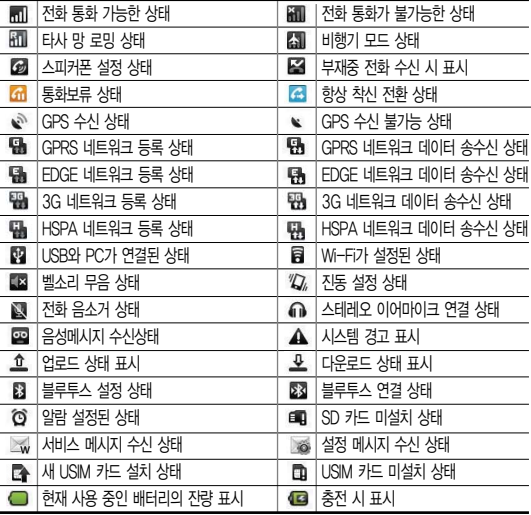

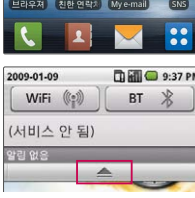

직사광선에서는 휴대전화 화면이 잘 보이지 않으니 직사 광선을 피하여 사용하세요.

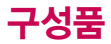

## 기본 구성품

사용설명서에 표시된 그림이나 사진은 모델의 구성에 따라 다를 수 있습니다.

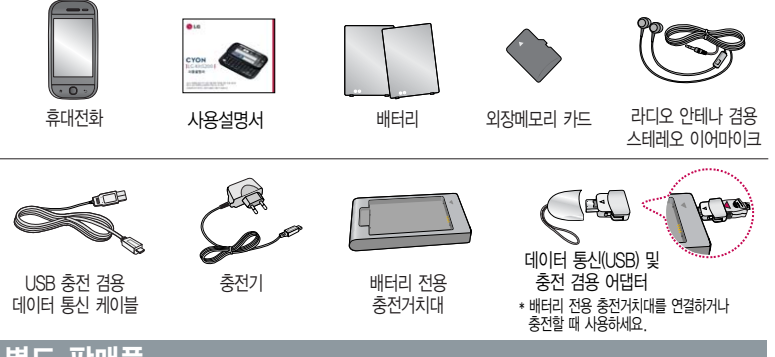

별도 판매품

배터리 / 배터리 전용 충전거치대 / 표준형 충전기 / 스테레오 이어마이크 / USB 충전 겸용 데이터 통신 케이블 / UART 데이터 통신케이블

안전을 위해 LG전자에서 제공하는 정품을 사용하시기 바라며, 추가 구입을 원할 경우 가까운 서비스 센터에서 구입할 수 있습니다. 별도의 보호케이스류(스티커 부착 포함)를 사용하는 경우 통화 성능을 비롯한 다양한 문제가 발생될 수 있으며 규정된 제품외에는 사용하지 마세요. 타사 케이블 사용 시 포트 연결이 되지 않거나 속도가 떨어질 수 있으니 LG에서 제공 되는 USB 충전 겸용 데이터 통신 케이블을 반드시 사용하세요.

# USIM 카드를 사용하려면

이 휴 대전화 를 사용하려면 이동통 신 서비스 사업 제공하는 USIM(Universal Subscriber Identity Module) 카드를 삽입해야 합니다.

USIM 카드에는 내 휴대전화 번호 및 서비스 정보가 등록 되어 있어 휴대전화에 USIM 카드 설치 후 사용한 통화료, 정보서비스 이용료 등은 USIM 카드에 등록된 사용자 에게 부과됩니다. 도난, 분실 시 타인의 이용가능성이있으 므로 분실되지 않도록 보관에 주의하세요.(도난이나 분실에 따른 피해는 당사에서 책임지 지 않습니다.) USIM 카드를 다른 사람에게 양도하지 마세요.

휴대전화에 USIM 카드가 삽입 되어 있지 않은 경우 서비스를 사용할 수 없으며, 기능이 제한됩니다.

USIM카드관련자세한사항은 이동통신 서비스 사업자에게 문의하세요.

### 자가 USIM(Universal Subscriber Identity Module) 카드 사용하기

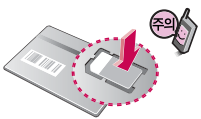

USIM 카드를 떼어 내세요. 긁힘이나 구부림, 자기 등에 의해 USIM 카드가 손상 될 경우 USIM 카드에 저장된 파일이 지워지거나 휴대 전화가 이상 동작할 수 있으므로 사용 시 주의하세요.

■ USIM카드를 구입하려면 이동통신 사업자 및 가까우 대리점에 무의하세요.

#### USIM 카드를 끼우려면 USIM 카드를 빼려면

금속단자를 아래로 향하게 하고 화살표 방향으로 칩을 밀어 넣으세요.

화살표 방향으로 칩을 밀어서 빼세요.

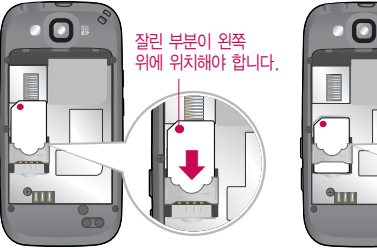

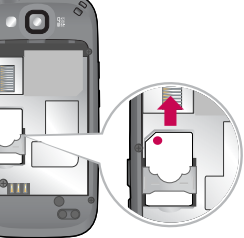

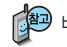

후 USIM카드를 넣거나 빼 주세요.

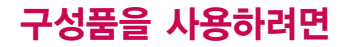

### 배터리 끼우고 빼기

- \* 배터리 커버를 빼려면 배터리 커버의 윗부분을 누른 상태에서 화살표 방향으로 밀어 주세요.
- \* 배터리 커버를 끼우려면 배터리 커버를 홈에 맞춘 후 위로 밀어 끼우세요.
- \* 배터리를 끼우고 빼려면 배터리의 접촉 단자(금속부위) 부분을 접촉 단자에 맞춰 끼운 후 아래로 눌러 끼우고, 빼려면 홈 부분을 이용 하여 배터리를 위로 들어 올려 빼세요.

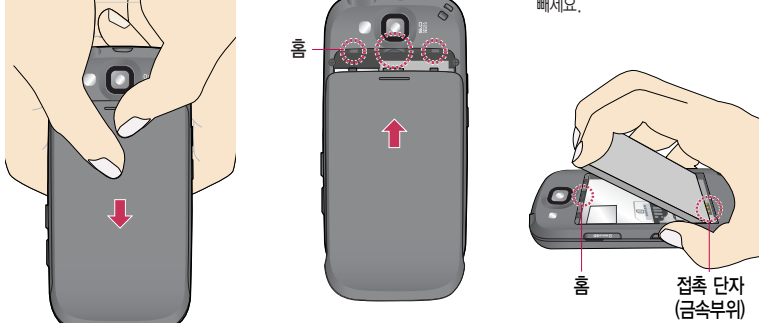

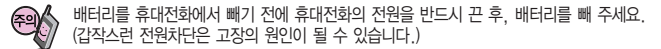

## 스테레오 이어마이크 사용하기

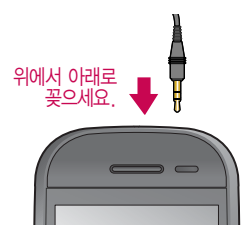

스테레오 이어마이크를 휴대전화에 꽂거나 뺄 때 무리한 힘을 가하지 마세요.

스테레오 이어마이크는 반드시 지정된 전용 스테레오 이어마이크를 사용하여 주시기 바랍니다.(타 휴대전화와 호환되지 않을 수 있으며, 타 휴대전화에 연결하여 사용할 경우 손상을 가져올 수 있습니다. 또한타휴대전화에 제공된 스테레오 이어마이크를 연결하여 사용 시 오작동할 수 있으니 주의하시기 바랍니다.)

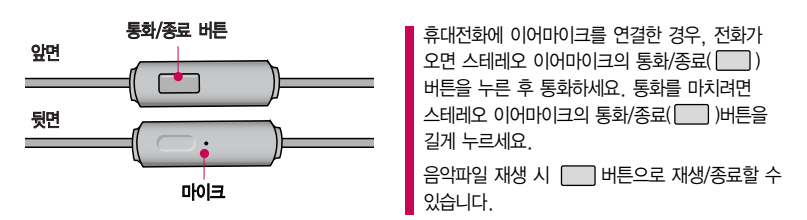

별도의 휴대전화 보호 케이스를 사용할 경우 스테레오 이어마이크 잭이 휴대전화에 완전히 삽입되지 않을 수 있으며, 쉽게 빠지거나 오작동 및 잡음이 발생할 수 있으니 주의하세요.

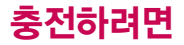

## 휴대전화에 끼워서 충전하기

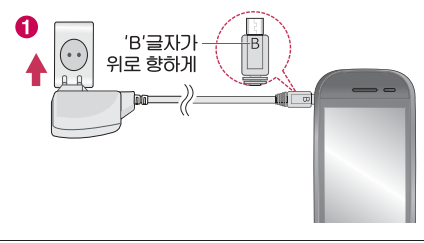

 $\bigodot$  충전기를 사용하여 충전할 수 있습니다.

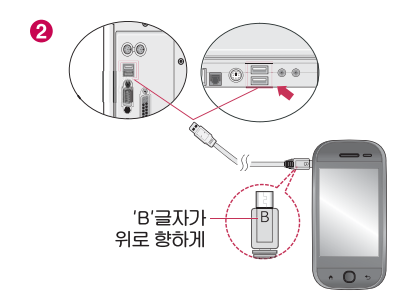

**2** USB 충전 겸용 데이터 통신 케이블로 데스크탑이나 노트북에 연결하여 충전 할 수 있습니다.

## 충전 거치대에 끼워서 충전하기

- 배터리를 끼우려면 : 배터리를 접촉단자에 맞춘 후 끼워 주세요.
- 배터리를 빼려면 : 배터리를 위로 들어 올려 빼세요.
- 충전기나 배터리 단자의 취급에 주의하세요. 단자 이상 시 무리한 충전을 시도하지 마시고, 가까운 서비스 센터에서 수리를 받으세요. (화재의 위험이 있습니다.)
- 충전 거치대에 표준형 충전기를 끼울 때에는 반드 시 충전 램프가 위로 향하게 한후꽂아 주세요. (역방향으로 꽂을 경우 치명적인 손상을 줄 수 있습 니다.)

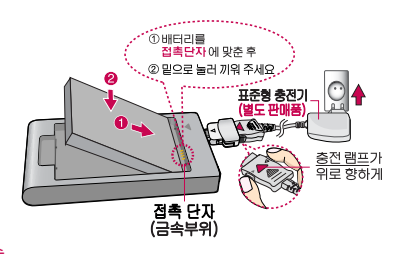

제품의 손상을 막으며, 오래 사용할 수 있도록 잘 읽고 올바르게 사용해 주세요. 표준형 충전기는 별도로 구입해야 합니다. 구입을 원할 경우 가까운 대리점 및 서비스 센터에 문의하세요.

TTA Certified 인증( )을 획득한 표준형 충전기를 사용하세요. LG전자에서 제공되는 정품 이 아닌 경우 무료 서비스를 받을 수 없으며, 기능 오동작의 원인이 될 수 있습니다. 충전 중 사용 시 감전의 우려가 있을 수 있으니 반드시 충전기와 분리 후 사용하세요.

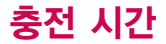

### 충전 중 램프 상태

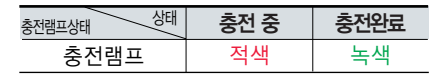

- 1. 만약 계속해서 적색 램프가 깜박이면 배터리를 충전기에 잘못 꽂은 경우이므로 배터리를 빼낸 후 다시 끼워 보세요. 그래도 깜박이면 배터리를 빼고 접촉부를 깨끗이 닦은 후, 다시 충전하여 주세요. 4~5회 반복해도 정상적으로 동작하지 않으면 서비스 센터에 문의하세요.
- 2. 충전기의 충전램프가 녹색으로 바뀐 뒤(충전완료) 충전기에 휴대전화가 계속 연결되어 있어도 제품은 손상 되지 않습니다.
- 3. 제품 구입 시에는 완전히 충전되어 있지 않으니 충분히 충전한 후 사용하세요.

충전 중 충전램프가 녹색으로 바뀐 상태에서도 충분한 충전(보상충전)을 위해서는 충전기에서 분리하지 마세요. 충전램프의 상태가 적색에서 녹색으로 바뀌면 배터리는 완충상태입니다.

데이터 통신 및 충전 겸용 어댑터는 휴대전화 연결구에 바르게 꽂아 사용하세요. 휴대전화 사용 시 어댑터를 꽂아두면 연결구가 파손될 위험이 있으니, 어댑터를 사용한 후에는 반드시 휴대전화에서 분리해 주세요.

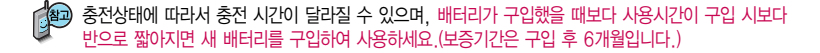

# 충전 시간/배터리 사용시간

## 충전에 걸리는 시간

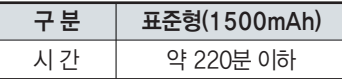

일정시간이 지나면 배터리의 손상을 방지하기 위해 전원이 자동으로 꺼집니다. 충전한 후 사용하세요.

제품 구입 시에는 완전히 충전되어 있지 않으니 충분히 충전한 후 사용하세요.

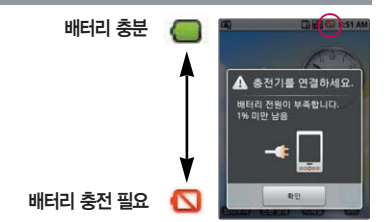

### 배터리 사용시간

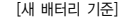

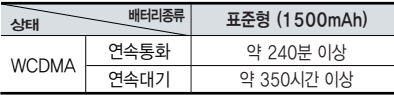

사용시간 문제로 서비스 센터를 방문하려면? 방문시휴대전화, 충전기, 배터리를 지참해야 정확한 조치를 받을 수 있습니다.

소비자 보호원에서 제공한 기준에 따라 배터리 연속 통화시간과 대기시간은 당사의 실험실에서 실제 환경으로 측정된 수치이나, 사용형태에 따라 사용설명서의 수치와 다를 수 있습니다.

# 배터리 특징

## 배터리 특징

- 배터리 사용시간은 이동통신 사업자에서 서비스하는 형태, 사용 온도, 배터리 사용기간, 사용자의 유동성 등에 따라 달라집니다.
- 배터리는 소모품이므로 구입 시보다 사용시간이 점차적으로 단축됩니다. 사용시간이 구입 시보다 반으로 단축될 시 새 배터리를 구입하십시오.(보증기간은 구입 후, 6개월입니다.)
- 최첨단 리튬폴리머 또는 리튬이온 배터리 채용으로 완전히 방전하지 않고 충전하여도 배터리 수명에는 전혀 영향을 주지 않습니다.
- 휴대전화를 사용하지 않아도 배터리는 소모되며, 게임∙인터넷 등의 부가 기능을 사용할 경우 또는 서비스가 되지 않는 지역에서 오랫 동안 있을 경우에도 배터리 소모가 많아 대기시간이 급격히 짧아질 수 있습니다.
- 배터리를 휴대전화에서 빼기 전에 휴대전화의 전원을 반드시 끈 후, 배터리를 빼 주세요.(갑작스런 전원 차단은 고장의 원인이 될 수 있습니다.)

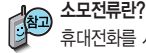

휴대전화를 사용하기 위해서는 일정한 양의 전류가 필요합니다. 이 전류를"소모전류"라 합니다. 소모전류가 과다하게 많은 휴대전화는 배터리의 사용 시간이 짧습니다. 서비스 센터에서 꼭 휴대전화의 소모전류를 확인하세요.

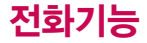

### 휴대전화 켜고 끄기

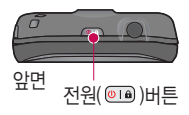

- 1. 켜려면 누름(약 3초)
- $2.$  끄려면 <sup>◎□</sup> 길게(약 3초) 누른 후 '끄기' 선택 → 확인 누름

무음모드, 진동모드를 설정 시 휴대전화를 켤 때와 끌 때 소리없이 켜지고 꺼집니다.

모드설정하기( 2)

- 무음모드를 설정하려면 대기화면에서 볼륨 버튼( ))을 눌러 무음모드를 설정하거나  $\overline{CD}$  (길게) → '무음 모드' 를 선택하면 화면 상단에  $\overline{CD}$  표시가 나타납니다.
- 진동모드를 설정하려면 대기화면에서 볼륨 버튼( .))을 눌러 진동모드를 설정하거나  $\blacksquare$  →  $\blacksquare$  를 길게 누르면 화면 상단에  $\mathcal{D}_\lambda$  표시가 나타납니다.

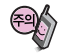

휴대전화 사용 중 이상동작이 발생하거나 전원이 켜지지 않으면 배터리를 빼서 다시 끼운 후, 휴대전화를 켜 주세요. 다시 켤 때는 약 5초 정도 경과 후에 켜 주세요.

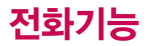

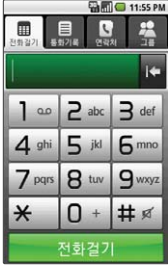

## 전화 걸기

대기화면에서 누른 후, 지역번호와 전화번호 입력 후 極勤를 누르세요. 번호를 지우려면 H 를 누르세요.

 $\overline{\mathcal{N}}$   $\rightarrow$   $\overline{\mathcal{H}}$  and  $\overline{\mathcal{H}}$   $\rightarrow$   $\overline{\mathcal{H}}$  and  $\overline{\mathcal{H}}$  and  $\overline{\mathcal{H}}$  and  $\overline{\mathcal{H}}$  and  $\overline{\mathcal{H}}$  and  $\overline{\mathcal{H}}$  and  $\overline{\mathcal{H}}$  and  $\overline{\mathcal{H}}$  and  $\overline{\mathcal{H}}$  and  $\overline{\mathcal{H}}$  and  $\overline{\mathcal{H}}$ 

## 전화 받기

# 전화벨이 울리면 즉할 또는 ●를 누름

(통화를 거부하려면 거부 또는 들 그를 누르면 수신된 전화가 종료됩니다.)

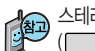

스테레오 이어마이크를 연결한 경우, 스테레오 이어마이크의 통화/종료  $\Box$ ) 버튼을 누르고 통화하세요.

## 전화 종료하기

통화를 종료하려면 關鍵 또는 ┌¬┐→'모든 통화종료하기'누름 (ڪ¬ → '종료하지않고 돌아가기'누르면 통화를 종료하지 않고 다른 메뉴를 사용할 수 있습니다.)

통화 중 근접센서가  $\sqrt{\phantom{a}}$  )귀에 가까워 지면 화면이 꺼지고 잠금상태가 되며, 멀어 지면 화면이 켜지고 잠금이 해제됩니다. 근접센서 부분에 이물질 (스티커, 미러보호 필름 등) 부착시 근접센서가 오동작할 수 있습니다.

# 통화 중 메뉴

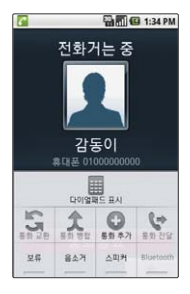

### 통화 중 메뉴

## 통화 상태에서 ■ 를 눌러 통화 중 메뉴를 선택할 수 있습니다.

- ■ 을 눌러 숫자 입력화면이 나타납니다.(통화 상태에서 ■를 터치 상태에서 위로 올려도 숫자 입력화면이 나타납니다.)
- � 을 눌러 보류중인 상대와 통화전환이 가능합니다.
- $\hat{A}$  을 눌러 연결된 모든 전화와 회의통화를 할 수 있습니다.
- | 있 |을 눌러 통화 추가할 전화번호를 입력 후 團團 를 누르면 전화를 끊지

않고도 다른 사람에게 전화를 걸 수 있습니다.

- • 을 눌러 나에게 걸려온 전화를 다른 번호로 연결시킬 수 있습니다.
- $\frac{\mathsf{M}\cdot\mathsf{M}}{}$  을 눌러 통화를 보류/보류해제를 설정할 수 있습니다.
- � / 을 눌러 통화를 음소거/음소거 해제를 설정할 수 있습니다.
- � / 을 눌러 통화를 스피커 켜기/스피커 끄기를 설정할 수 있습니다.
- $^{\parallel}$ 을 눌러 통화를 블루투스 켜기/블루투스 끄기를 설정할 수 있습니다.

#### **28**

## 문자입력방법

## LG 문자 입력 방법

자음, 모음 버튼을 직접 터치하여 문자를 입력하는 방법입니다. 입력시한글 입력표(30쪽)를 참조하세요.

- � 커서 앞의 글자가 한 자씩 지워집니다. 길게 누를 경우 연속적으로 지워집니다.
- � 한글, 영문 대문자, 영문 소문자, 숫자, 기호를 선택합니다. 길게 누를 경우 LG 입력기(편집기 설정, 작성 언어, 입력 방법, 사용자 사전)를 선택합니다.
- $\bigodot$  키패드화면 숨기기
- $\Omega$  하카 띄우기

#### 한글, 영문, 기호 입력방법

예)"사랑해"를 입력하려면

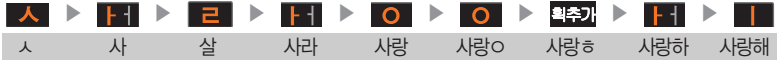

예)"LG"를 입력하려면

<sup>ats</sup> 123 를 눌러 영문 대문자 선택 ▶ <mark>JK L</mark> 세 번 누름 ▶ <mark>G</mark> HI

예)"@"를 입력하려면  $\frac{dx}{dx}$ 를 눌러 기호 선택 ▶ ▶ 를 한번 누름 ▶ @ 선택

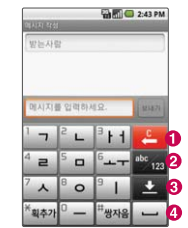

## 자판 입력 방법

일반적인 컴퓨터 자판과 비슷한 기능을 이용하여 문자를 입력하는 방법으로 자판을 꺼내면 가로화면으로  $H$ 바뀐니다.

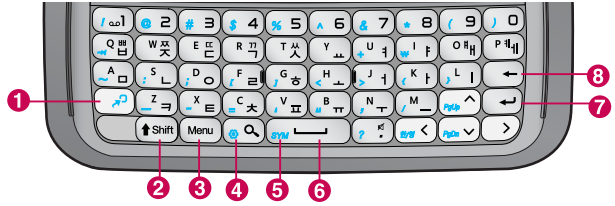

- $\bigodot$   $\bigodot$  를 눌러 기호를 입력할 수 있으며,  $\bigodot$  +  $\bigodot$  를 누르면 한글/영문을 선택할 수 있습니다.
- ②  $\overline{[}$   $[$   $\overline{[}$   $\overline{[}$ 구분할 수 있습니다.
- **❸**  를 눌러 전화걸기, 연락처, 제목 추가, 첨부, 이모티콘삽입, 삭제, 자세히 등 옵션 메뉴를 선택할 수 있습니다.

(메뉴 종류에 따라 표시항목이 달라질 수 있습니다.)

- ❹ (20 + ෙු 를 눌러 LG 입력기(편집기 설정, 작성 언어, 입력 방법, 사용자 사전)를 선택할 수 있습니다.
- $\bigcirc$   $\bigcirc$  +  $\bigcirc$  +  $\bigcirc$   $\bigcirc$   $\bigcirc$   $\bigcirc$   $\bigcirc$   $\bigcirc$  and  $\bigcirc$  and  $\bigcirc$  and  $\bigcirc$  and  $\bigcirc$  and  $\bigcirc$  and  $\bigcirc$  and  $\bigcirc$  and  $\bigcirc$  and  $\bigcirc$  and  $\bigcirc$  and  $\bigcirc$  and  $\bigcirc$  and  $\bigcirc$  and  $\bigcirc$  and  $\bigcirc$  and  $\bigcirc$  and
- $\bigcirc$   $\bigcirc$   $\bigcirc$   $\bigcirc$  를 눌러 Space(한칸 띄우기)를 할 수 있습니다.
- $\bigcirc$   $\bigcirc$   $\bigcirc$  를 눌러 문자 전송할 수 있습니다.
- $\bigodot$   $\bigodot$  를 눌러 커서 앞글자를 지우기할 수 있습니다. (길게 눌러 한글자씩 빠르게 지우기할 수 있습니다.)

# 문자입력방법

## 한글 문자입력표

자판에 표시되어 있지 않은 자음과 모음은 획추가(모호) 와 쌍자음(函语 )을 사용하여 입력할 수 있습니다.

약한 획추가 생자를 : 쌍자음

图 사용자의 이해를 돕기 위해 버튼 모양을 변경하였습니다.

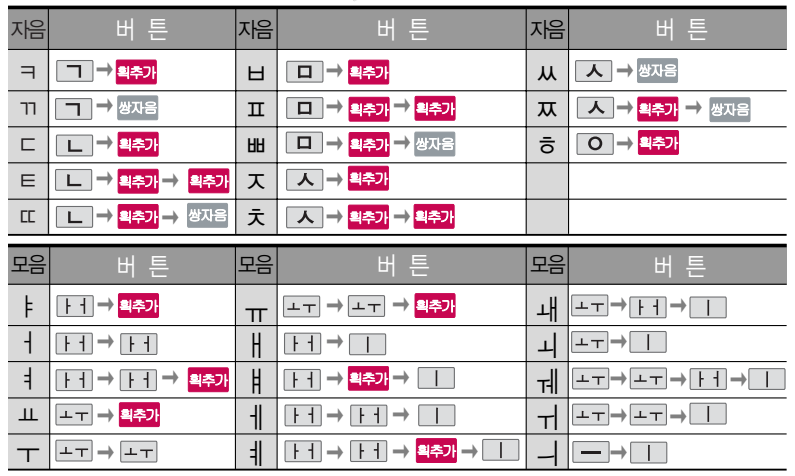

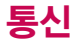

### 브라우져

Android 홈에서 � '브라우져' 를 선택하여 이용할 수 있습니다.

초기화면은 사업자의 보다 나은 서비스 제공을 위하여 바뀔 수 있습니다.

이동통신 사업자의 서비스 사정에 따라 메뉴가 변경될 수 있습니다.

, <mark>◆ Ĵ</mark>(브라우져) 선택 ▶ 보라우져가 실행되어 해당 서비스로 접속됩니다. 원하는 항목 선택

무선인터넷에 접속한 후 ●로 이동, 종료, 페이지 검색, 텍스트 선택, 다운로드, 자세히를 선택할 수 있습니다.

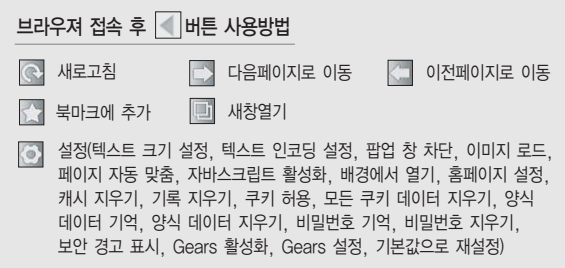

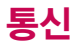

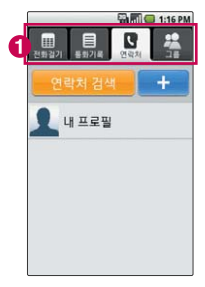

#### Android 홈에서 � '연락처' 를 선택하여 이용할 수 있습니다.

## 연락처

 $\bullet$ 

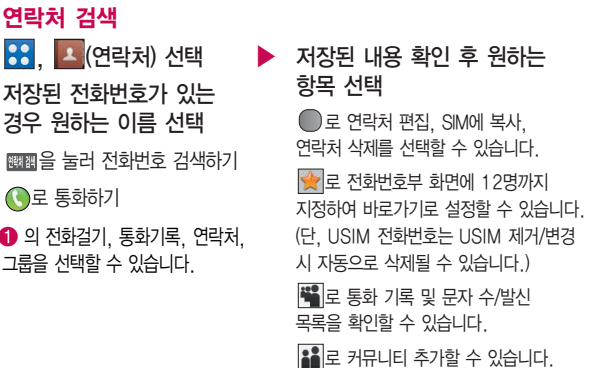

대기화면에서 소금을 누른 후 團團을 눌러, 찾고자 하는 이름의 첫째 자음 (감동이 : ㄱㄷㅇ)이나, 전화번호 일부(1자 이상) 또는 이메일 주소의 일부(1자 이상)를 입력하면 검색결과를 확인할 수 있습니다.

연락처에서 ● 로 원하는 메뉴(검색, 새 연락처, 연락처 삭제, 메시지 보내기, 동기화 그룹 편집, SIM연락처)를 선택할 수 있습니다.

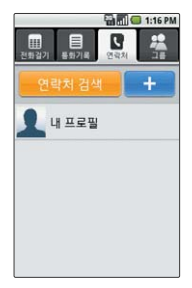

#### 연락처

- 1. 검색 : 원하는 연락처를 검색할 수 있습니다.
- 2. 새 연락처 : 새 연락처를 등록할 수 있습니다.(33~34쪽을 참조하세요.)
- 3. 연락처 삭제 : 번호를 선택하여 삭제할 수 있습니다.
- 4. 메시지 보내기 : 선택한 번호로 메시지나 e메일을 보낼 수 있습니다.
- 5. 동기화 그룹 편집 : 동기화할 그룹 선택 후 | 확대 을 누르세요.
- 6. SIM 연락처 : SIM에 저장되어 있는 연락처를 가져올 수 있습니다.

### 새 연락처

**88. 초** (연락처) 선택

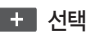

문자 입력방법(28~ 30쪽)을 참조하세요.

 $H/E \approx 5.4$ 추가/삭제할 수 있습 니다.

이름 입력

전화번호/이메일 주소/SNS ID/

채팅 주소/웹사이트 입력

으로 라벨 선택(사용자설정 선택 시 원하는 라벨을 지정할 수 있습니다.)

▶ 조직 입력

회사, 직급 입력

로 라벨 선택(사용자설정 선택 시 원하는 라벨을 지정할 수 있습니다.)

#### 그룹 선택

로 원하는 그룹 선택 후

누름

그룹종류를 추가하려면 '새 그룹'선택

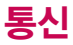

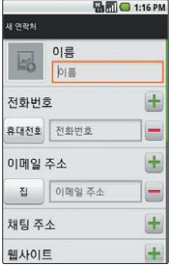

### 연락처

생일 입력 / 로 날짜 선택 또는 날짜 입력창 선택 후 키패드로 입력

메모 입력

벨소리 선택

원하는 항목 선택

▶ 통화 거부 선택  $\boxed{\mathcal{A}}$ (설정) $\boxed{\fbox{}}$  (해제)로 통화 거부 선택

완료 선택

照明 선택 시 입력한 정보는 저장 되지 않고 연락처화면으로 이동 합니다.

통화 거부 선택을 설정한 번호로 전화가 올 경우 휴대전화에 어떤 정보도 기록되지 않으니 주의하세요.

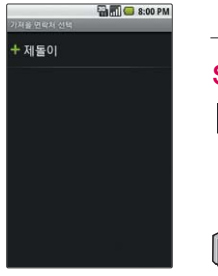

SIM 연락처

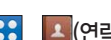

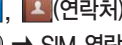

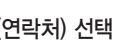

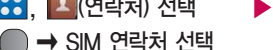

, ▶ 가져올 연락처 선택 , ▶ 가져올 연락처 선택

■ 로 모두 가져오기를 선택할 수 있습니다.

SIM 연락처에 있는 연락처를 가져올 수 있습니다,
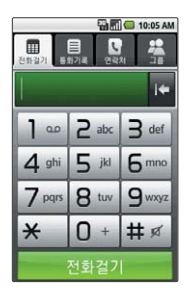

# 연락처

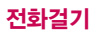

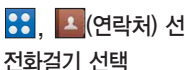

 $\mathbb{R}^3$  자세한 사항은 37쪽을 참조하세요.

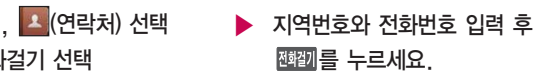

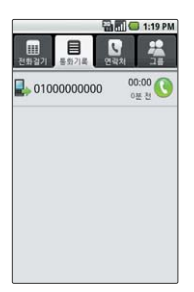

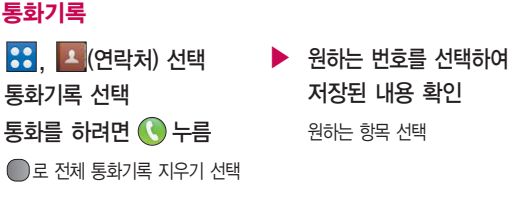

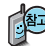

4389 표시되는 통화시간은 사용 요금과 일치하지 않습니다.

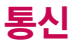

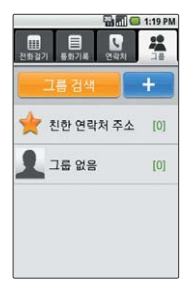

## 연락처

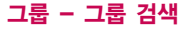

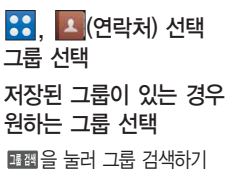

# ▶ 저장된 내용 확인 후 원하는 항목 선택

 $Q = \frac{1}{2}$ 통화하기

로 검색, 멤버 추가, 그룹 삭제, 메시지 보내기, 그룹 편집, 그룹에서 삭제를 선택

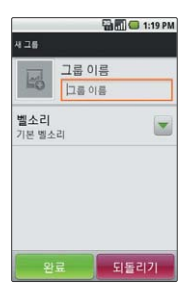

그룹 - 그룹 추가

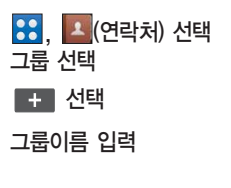

벨소리 선택 원하는 항목 선택

▶

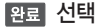

4827 서택 시 입력한 정보는 저장되지 않고 그룹화면으로 이동합니다.

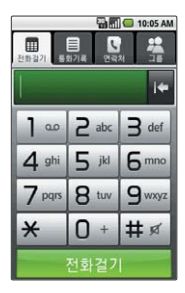

# 전화걸기

# **88 (선**전화걸기) 선택

지역번호와 전화번호 입력 후 極到를 누르세요. 번호를 지우려면 내 을 누르세요.

로 연락처에 추가를 할 수 있습니다.(33~34쪽 참조)

LG 홈 대기화면에서 <a>> 선택하거나, Android 홈에서  $\Box$  <br > > '전화 걸기'를 선택하여 이용할 수 있습니다.

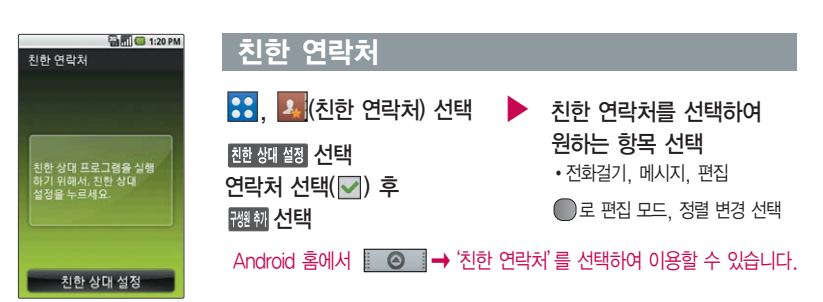

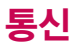

# 메시지

을 선택하거나, Android 홈에서 � '메시지' 를 선택하여 이용할 수 있습니다.

메시지에는 대화 상대별로 메시지가 저장되어 있습니다.

동시에 20명에게 메시지를 보낼 수 있으며, 추가한 전화 번호 개수만큼 요금 이 청구됩니다. 동시에 여러 명에게 메시지를 보내려면 받는 사람 입력 창에 전화번호 사이에 ',(쉼표)'로 구분하여야 합니다.

# LG홈 대기화면에서 메시지 수/발신 보관함

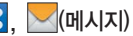

# 메시지 선택 원하는 메시지 선택

 $\bigcirc$  로 메시지 작성, 대화 삭제, 설정, 심 메시지 선택

메시지를 길게 누르면 대화목록 보기, 연락처에 추가, 대화목록 삭제를 선택할 수 있습니다.

# $\overline{R}$ ,  $\overline{R}$  (메시지) 선택  $\overline{R}$  메시지 내용을 확인하려면

 $\bigcirc$ 로 전화걸기, 제목 추가, 첨부, 이모티콘 삽입, 대화 삭제, 자세히 선택 메시지 창을 길게 눌러 전달, 메시지 텍스트복사, 심카드로 메시지 복사 이동, 메시지 세부정보 보기, 메시지 삭제 선택 (메시지의 종류에 따라 옵션 메뉴가 달라 질 수 있습니다.)

## 메시지 작성

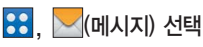

새배찌 선택

로 연락처, 제목 추가, 첨부, 삭제, 모든 대화 선택

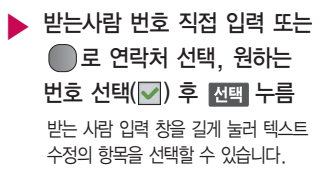

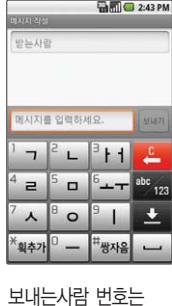

수정할 수 없습니다. 이모티콘을 사용하여 메시지를 보낼 경우, 상대방의 휴대전화 종류에 따라 동일한 모양으로 전송되지 않을 수 있습니다.

# 메시지

# 내용 입력 ▶

전송됩니다.

- �한글 45자, 영문(숫자) 90자까지는 SMS로, 그 이상 입력하면 MMS로 전송됩니다. 제목을 추가하거나, 파일을 첨부하는 경우에도 MMS로
- $\cdot$   $\bullet$  로 전화걸기, 제목 추가, 첨부, 이모티콘 삽입, 삭제, 자세히 선택
- �내용 입력 창을 길게 눌러 텍스트 수정의 항목을 선택할 수 있습니다.

#### 연락처에 저장된 번호를 찾아 선택하려면?

번호 입력창에서  $\Box$  → '연락처'로 선택 후 원하는 번호를 선택( $\Box$ ) 후 | 진환]을 누르세요.

메시지를 보내려면 보내기 누름

■ 연락처 검색(32~33쪽)을 참조하세요.

### 파일을 첨부하려면?

내용 입력창에서  $\bigcap$  →  $\bigcup$   $\mathcal{Q}$   $\big|$ 로 원하는 파일 선택 후 전송하세요.

이모티콘을 삽입하려면?

내용 입력창에서  $\textcircled{}$  →  $\textcircled{}$  로 원하는 항목 선택 후 전송하세요.

**39**

#### - 우선순위 설정 : '낮음, 보통, 높음'선택하세요. - 유효 기간 : '1시간, 6시간, 12시간, 1일, 3일, 1주, 최대'선택하세요.

( ♡ )/해제( │ )할 수 있습니다.

- 생성 모드 : '제한됨, 경고, 제한없음' 선택하세요.

#### 알림 설정

- $-$  알림 : 상태표시줄에 메시지 알림 표시를 설정 $(\sqrt{\phantom{a}}\hspace{1.25mm})$ 해제 $(\Box)$ 할 수 있습니다.
- 벨소리 선택 : 원하는 벨소리를 선택하세요.
- $-$  진동 : 알림 시 진동도 함께 작동할 것인지 설정( $\boxed{\blacksquare}$ )해제( $\boxed{\blacksquare}$ )할 수 있습니다.

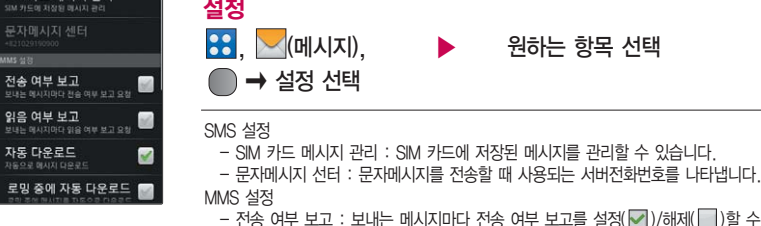

**Camil CI 1:20 PM** 

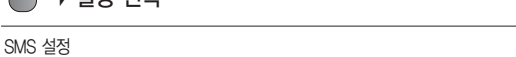

 $-$  읽음 여부 보고 : 보내는 메시지마다 읽음 여부 보고를 설정( $\blacktriangledown$ )/해제( $\Box$ )할 수

- 자동 다운로드 : MMS 수신 시 자동 다운로드 여부를 설정( $\overline{\color{blue}\blacktriangledown}$ )/해제( $\overline{\color{blue}\square}$ )할 수

- 로밍 중에 자동 다운로드 : 로밍 중에 MMS 수신 시 자동 다운로드 여부를 설정

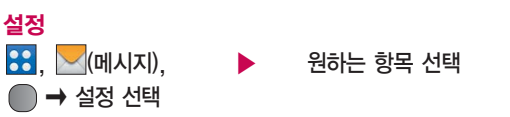

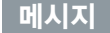

있습니다.

있습니다.

있습니다.

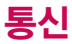

SMS 010 SIM 카드 메시지 관리

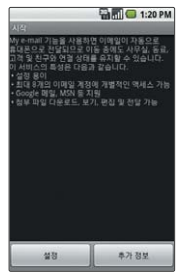

#### Android 홈에서  $\odot$   $\rightarrow$  Mv e-mail'을 선택하여 이용할 수 있습니다.

Microsoft Outlook 프로 그램은 기본 제공되지 않으므로 별도 구입 후 사용하세요.

서비스 이용 시 요금이 부과됩니다. 자세한 사항은 이동통신 사업자 에 문의하세요.

# My e-mail

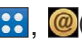

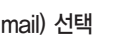

### , <mark>|@</mark>(My e-mail) 선택 ▶ 새 계정을 설정하거나 설정되어 있는 계정을 선택

인터넷 상에서 사용중인 전자 메일 계정을 등록하면 PC에서 이메일을 이용하듯이 휴대전화에서 바로 이메일을 보내거나 받을 수 있습니다.

- �전자 메일 자동 설정하기
- 1. 계정 입력
- 2. 비밀번호 입력 후 누름
- �전자 메일 수동 설정하기
- 1. POP3 또는 IMAP 메일 계정 자동 등록 : 전자 메일 주소와 암호 입력 � 자동설치 후 이름/계정 표시 이름 입력 � 전자메일 다운로드 완료
- 2. POP3 또는 IMAP 메일 계정 수동 등록 : 계정이 자동 설치가 안되는 경우 이메일 계정 수동 등록을 하세요.
- �전자 메일 보내기
	- 전자 메일 공급자 선택 � 로 작성 선택 � 받는 사람과 제목 입력 � 내용 입력 후 1997)누름

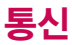

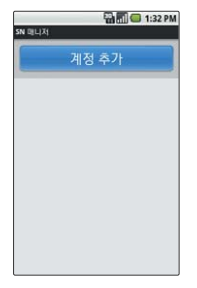

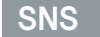

**응증**, MM (SNS) 선택

제정추가 선택

로 계정 추가, 계정 삭제, 설정 선택

커뮤니티 선택

�Facebook, Bebo, Twitter 선택

계정 및 비밀번호 입력

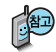

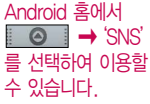

SNS(Social Networking Service)는 온라인상에서 불특정 타인과 관계를 맺을 수 있는 서비스로 이용자들은 SNS를 통해 인맥을 새롭게 쌓거나, 기존 인맥과의 관계를 강화시킬 수 있습니다.

데이터 이용량에 따라 추과 요금이 부과됩니다.

# 멀티미디어

## 촬영하기 전에

#### 후면 카메라 렌즈

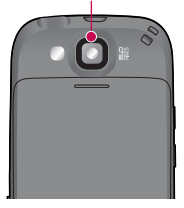

카메라 버튼  $\circ$ 앞 면

- �후면 카메라를 이용하여 비디오나 사진을 찍고 저장하며, 저장된 사진을 상대방에게 보낼 수 있습니다.
- �카메라 사용 시 휴대전화의 배터리 소모가 많습니다. 대기화면의 배터리 아이콘이 모양이면 배터리 충전 후 사용하세요.
- �매너/무음모드 설정 시에도 사진 및 동영상 촬영음은 들립니다.
- �선명한 사진을 얻기 위해서는 적절한 밝기에서 촬영 시 흔들리지 않게 정지한 다음 카메라( @) 버튼을 눌러 주세요.
- 촬영 시 흔들림 현상이 발생할 수 있으므로 카메라( ) 버튼을 누르고, 촬영음이 나올 때까지 카메라를 움직이지 마세요.
- �빛이 많은 곳에서 촬영 시 흑점현상이 나타날 수 있으나 이는 일반 캠코더에서도 나타 나는 증상이며, 고장이 아닙니다.
- 충격에 약하므로 주의하고, 카메라 렌즈는 부드러운 천으로 닦아 주세요.
- �분해 또는 개조를 하지 마세요. 화재나 감전, 고장의 원인이 됩니다.
- �다른 제품에서 촬영, 편집된 사진 및 동영상은 재생되지 않을 수 있습니다.
- �어두운 곳에서 촬영할 경우, Auto Focus 동작시간이 길어질 수 있습니다.
- �Digital Zoom을 확대할 경우, 일정 배율 이상은 화질의 차이를 보일 수 있습니다.
- �통화중이거나'MMS media player, Windows media player'등 카메라가 구동되는 데 필요한 리소스를 사용하는 멀티미디어 기능이 동작중에는 카메라가 실행되지 않습 니다.(카메라가 계속 실행되지 않을 경우 작업관리자 프로그램의 동작여부를 확인해 주세요.)
- �카메라 동작 중 외장메모리카드를 장탈착 시 카메라를 종료합니다. 특히 사진촬영 및 동영상촬영 중 외장메모리카드를 장탈착할 경우 오작동할 수 있으므로 주의바랍니다.
- �내장 메모리 용량이 4MB 이상 되어야 카메라촬영 진입이 가능합니다.

# 멀티미디어

대기화면에서 카메라 버트 $($   $\textcircled{\scriptsize{m}}$  )을 길게 누르거나, Android 홈에서  $\bullet$   $\rightarrow$ '카메라'를 선택하여 이용할 수 있습니다.

# 카메라 <u>With Allandown with 참영</u> 시 휴대전화를 가로로 돌려서 편리하게 사용하세요. **88. © (카메라) 선택** 카메라( )버튼이나 촬영( )버튼을 누르면 촬영됩니다.  $\textcircled{a}$ 를 아래로 내리면 동영상촬영 $\textcircled{c}$ )으로 전환됩니다.

촬영을 종료하려면 [5]를 누르세요.

촬영 후 저장한 사진은 갤러리(51~53쪽)에서 확인할 수 있습니다.

■ 설정모드를 변경하려면 사진촬영의 설정모드 버튼 설명(45쪽)을 참조하세요.

# 카메라 버튼  $(\circledcirc)$

## 사진촬영 전 화면

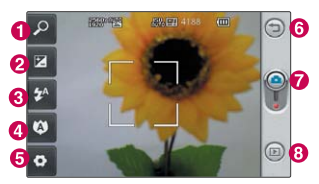

#### $\bigcap$  확대/축소 조절  $\bigcirc$  밝기조절 $(- \sim +)$  $\Theta$  플래쉬 조절 **4 접사 조절 6** 설정모드(45쪽 참조)  $\bigcirc$  이전화면  $\Omega$  촬영 **<sup>3</sup>** 갤러리(51~53쪽 참조)

앞 면

클린뷰 : 촬영 화면을 터치하면 클린뷰 보기/ 해지를 할 수 있습니다. '아이콘 숨기기'가 자동 일 경우 약 5초 후 자동 으로 사진촬영 버튼이 사라집니다.) 촬영종류에 따라 설정 모드에 나타나는 버튼의 항목이 다를 수 있습

니다.

#### $\overline{J}$   $\overline{I}$   $\overline{I}$   $\overline{$

### 6 설정모드 버튼 설명

- 1. 이미지크기 : 5M(2560X1920), 3M(2048X1536), 2M(1600X1200), 1M(1280X960), (VGA)640X480, (QVGA)320X240 선택(촬영종류에 따라 다름)
- 2. 초기화 : 설정 선택
- 3. 아이콘 숨기기 : 자동, 수동 선택
- 4. 위치 정보 동시 저장 : 끄기, 켜기 선택
- 5. 촬영음 : 촬영음1, 촬영음2, 촬영음3, 촬영음4 선택
- 6. 가이드 촬영 : 끄기, 2X2, 3X3 선택
- 7. 촬영 후 확인 : 끄기, 켜기
- 8. 얼굴 : 없음, 얼굴자동초점, 스마일샷 선택
- 9. 초점 : 자동, 수동 선택
- 10. 필터 : 보통, 흑백, 세피아, 네거티브, 스케치, 엠보스, 빨간색, 녹색, 아쿠아, 썬라이즈 선택
- 11. 장면 모드 : 자동, 인물화, 풍경, 스포츠, 야간 선택
- 12. ISO : 자동, 100, 200, 400 선택
- 13. 타이머 : 끄기, 3초, 5초, 10초 선택
- 14. 촬영 전환 : 보통, 연속 촬영, 뷰티샷, 프레임샷, 자동 파노라마 선택
- 15. 화이트밸런스 : 자동, 백열, 태양, 형광, 흐린날 선택
- 16. 이미지 화질 : 최고급, 고급, 보통 선택

# 멀티미디어

# 카메라 <u>With Allandown 상</u>용 시 휴대전화를 가로로 돌려서 편리하게 사용하세요.

연속촬영은 촬영 후 자동 저장되지않고 원하는 이미지를 선택 하여 全을 누르면 저장됩니다. 저장하려 는 이미지를 선택해서 </u> 이 보여지는 이미지만 저장됩니다. 을 선택하면 저장이 취소됩니다.

#### 사진촬영 호 하면

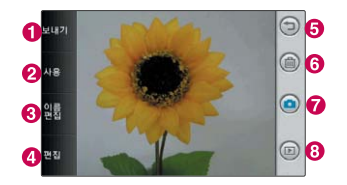

- � 보내기(Gmail, My e-mail, Picasa, 메시지)
- $\Omega$  사용(배경화면)  $\Omega$ 
	-
- $\bullet$  편집(53쪽 참조)  $\bullet$  이전화면
- $\bigodot$  삭제확인, 취소 선택)  $\bigodot$  확인
- $\odot$  갤러리로 전환(51~52쪽 참조)

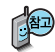

연속촬영, 파노라마, 프레임촬영은 특수 촬영으로 휴대전화 뒷면의 5 Mega pixel 센서를 이용하여 촬영하지만 해상도 및 센서 설정항목이 일반 사진 촬영인 경우와 상이합니다.

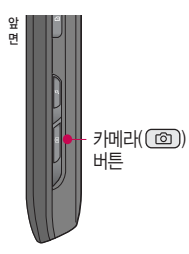

 $\overline{J}$   $\overline{I}$   $\overline{I}$   $\overline{$ 

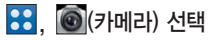

카메라( ) 버튼을 또는 촬영( )버튼을 눌러 동영상 촬영 촬영 완료는 또는 누름

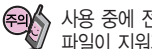

사용 중에 전원이 꺼지거나 외장메모리카드를 장탈착 시 저장된 파일이 지워지거나 초기화 될 수 있으니 주의하세요.

동영상 촬영 중 메시지 수신 시 화면 끊김현상 이 발생할 수 있습니다.

최대 촬영 시간은 90분이며 90분이 경과되면 자동저장됩니다. 표준 배터리로 촬영 시 만충 후에 약 70분의 촬영이 가능하며, 해상도, 화질 등 당시 촬영 환경에 따라 달라질 수 있습니다. 최대 촬영용량은 2GB이며, 동영상 파일 사이즈가 2GB가 되면 자동저장됩니다. 촬영크기 176X144에 촬영용량 1.1MB 이내의 동영상만 전송이 가능합니다. 동영상 촬영 시 소리는 마이크로 녹음됩니다.

저온 및 고온/고습 환경에서 장시간 방치 시 카메라 및 셔터가 정상적 으로 동작하지 않을 수도 있습니다.

특정 제조사의 외장 메모리 카드로 비디오 촬영을 하거나 외장 메모리 카드 암호화 설정 후 비디오 촬영을 하면 화면 끊김 현상이 나타날 수 있습니다.

# 멀티미디어

|**카메라** | 기능 | 출영 시 휴대전화를 가로로 돌려서 편리하게 사용하세요.

#### 동영상 촬영 전 화면(저장용 동영상 촬영)

촬영 화면을 터치하면 클린뷰 보기를할수 있습니다.

동영상 촬영 사이즈가 촬영크기 176X144에 촬영용량 1.1MB 이하 인 경우 전송이 가능 합니다.

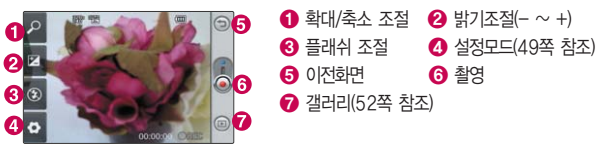

### 동영상 촬영 중 화면(저장용 동영상 촬영)

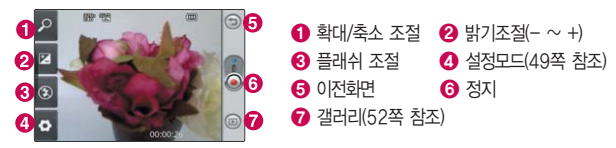

#### 동영상 촬영 후 화면(저장용 동영상 촬영)

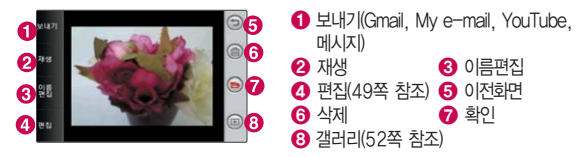

#### $\overline{J}$   $\overline{I}$   $\overline{I}$   $\overline{$

#### 동영상 편집 화면

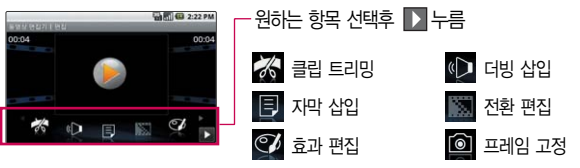

### 설정모드 버튼 설명

- 1. 크기 : 320X240, 176X144 선택(촬영종류에 따라 다름)
- 2. 초기화 : 설정 선택
- 3. 아이콘 숨기기 : 자동, 수동 선택
- 4. 소리 녹음 : 음소거 해제, 음소거 선택
- 5. 시간 : 보통, MMS 선택
- 6. 화이트밸런스 : 자동, 백열, 일광, 형광, 흐린날 선택
- 7. 색상 효과 : 보통, 흑백, 세피아, 네거티브, 스케치, 엠보스, 빨간색, 녹색, 아쿠아, 썬라이즈 선택
- 8. 장면 : 보통, 야간 선택

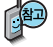

저장용 촬영 : 촬영크기 에 상관없이 메모리 한도 내에서 최대 90분까지 저장 가능합니다.

전송용 촬영 : 메시지 전송용 촬영모드로 촬영 용량 및 촬영크기가 제한 됩니다. 단, 내장메모리 에 저장된 해상도 176X 144의 1.1MB 이하인 파일만 전송이 가능합 니다.

촬영종류에 따라 설정 모드에 나타나는 버튼의 항목이 다를 수 있습니다.

# 멀티미디어

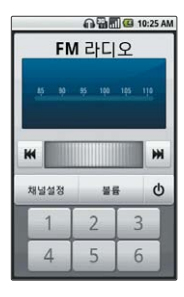

# 라디오

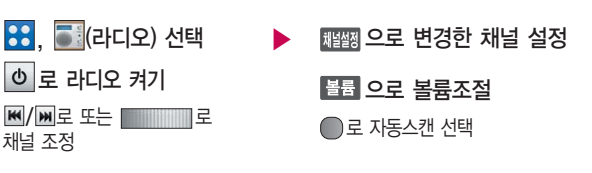

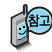

 $A$ ndroid 홈에서 $\Box$   $\Theta$   $\Box \rightarrow$  '라디오' 를 선택하여 이용할 수 있습니다. 라디오를 실행하기 전 스테레오 이어마이크를 연결하세요.

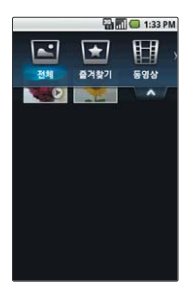

#### Android 홈에서 � '갤러리' 를 선택하여 이용할 수 있습니다.

한장보기 화면에서는 좌/우로 드래그 또는  $\blacksquare/\blacksquare$ 를 누르면 다음/이전 이미지로, 이동 가능합니다.

## 갤러리

# 사진 파일을 확인하려면

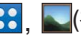

88. N (갤러리) 선택

#### 원하는 항목 선택

�전체, 즐겨찾기, 동영상, 태깅, 사람

전체항목에서는 날짜별로 파일을 확인할 수 있습니다.

파일을 길게 눌러 보기, 첨부, 태그, 편집, 슬라이드쇼, 즐겨찾기, 삭제, 이름바꾸기, 다음으로 설정, 설정, 세부정보를 선택할 수 있습니다.

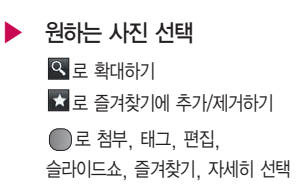

1. 보기 : 사진 파일을 확인할 수 있습니다. 2. 첨부 : Gmail, My e-mail, Picasa, 메시지에 첨부할 수 있습니다. 3. 태그 : 새 태그를 만들수 있습니다. 4. 편집 : 선택한 그림을 편집할 수 있습니다.(53쪽 참조) 5. 슬라이드쇼 : 저장된 그림을 슬라이드쇼로 볼 수 있습니다. 6. 즐겨찾기 : 즐겨찾기에 추가/제거할 수 있습니다. 7. 삭제 : 사진 파일을 삭제할 수 있습니다.

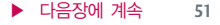

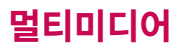

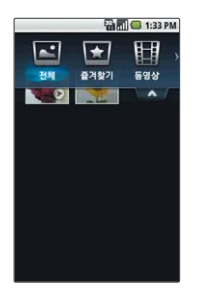

내장 카메라로 촬영한 사진이 아닌, PC등의 외부 사진을 다운로드한 경우 해당 파일의 화면 표시가 느리거나 표시가 안될 수 있습니다.

갤러리

8. 이름바꾸기 : 새이름으로 변경할 수 있습니다. 9. 다음으로 설정 : 배경화면, 사진 ID로 설정할 수 있습니다. 10. 설정 : 슬라이드쇼를 재생 시 시간, 변화, 배경음악을 설정할 수 있습니다. 11. 세부정보 : 파일의 세부정보를 확인할 수 있습니다.

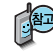

카메라 촬영 시 자동 얼굴 인식으로 촬영했을 경우, 사진 파일에서 얼굴을 선택하면 별명 목록, 주소록에서 선택을 선택할 수 있습니다.

# 동영상 파일을 확인하려면

88. **- (**갤러리) 선택

원하는 항목 선택

�전체, 즐겨찾기, 동영상, 태깅, 사람

전체항목에서는 날짜별로 파일을 확인할 수 있습니다.

 $\blacktriangleright$  원하는 동영상 선택 후 미디어 플레이어 또는 영화 선택

> 파일을 길게 눌러 보기, 첨부, 태그, 편집, 즐겨찾기, 삭제, 이름 바꾸기, 설정, 세부정보를 선택할 수 있습니다.

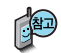

미디어 플레이어에 대한 자세한 사항은 54쪽을 참조세하요.

# 갤러리

휴대전화에 저장된 사진을 자유롭게 편집 하여 원하는 이미지를 만들 수 있습니다. 동영상은 편집할 수 없습니다.

사진편집 시 저장되는 해상도는 최대 2M로 제한됩니다.

편집 후 저장하면 이전 단계로 이동할 수 없습 니다.

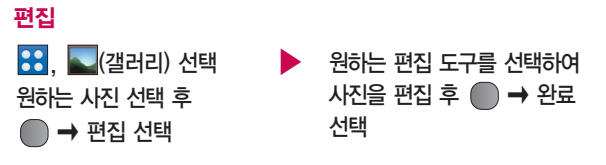

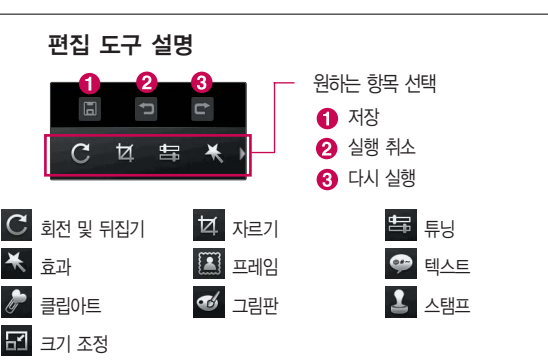

# 멀티미디어

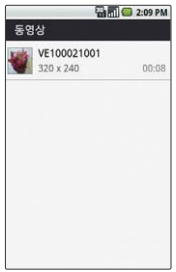

# 미디어 플레이어

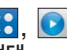

 $\left| \bullet \right|$ ,  $\left| \bullet \right|$  (미디어 플레이어)

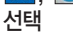

 $\blacktriangleright$  원하는 동영상 선택 파일을 길게 눌러 재생, 정보, ■ 로 뮤직, 자세히 선택 + 조금 지역 수 있습니다.

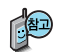

Android 홈에서  $\odot$   $\rightarrow$  '미디어 플레이어'를 선택하여 이용할 수 있습니다.

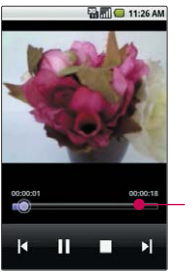

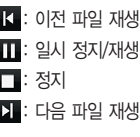

#### 재생 바 : 드래그하여 원하는 부분으로 이동

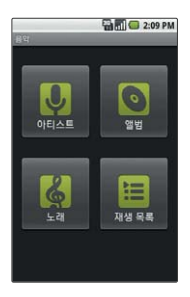

# 음악

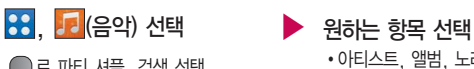

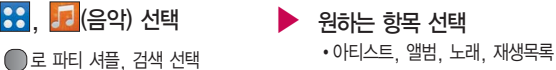

1. 아티스트 : 아티스트 명으로 목록을 구성합니다.

2. 앨범 : 앨범 명으로 목록을 구성합니다.

3. 노래 : 음악파일 명으로 목록을 구성합니다.

4. 재생목록 : 사용자가 직접 구성한 재생목록 명으로 목록을 구성합니다.

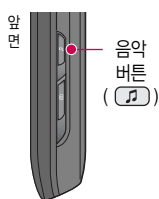

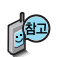

대기화면에서 음악버튼 $($  (1) )을 누르거나, Android 홈에서  $\Box$   $\Theta$   $\Box$   $\rightarrow$ '음악'을 선택하여 이용할 수 있습니다.

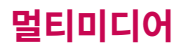

Android 홈에서  $\Box \rightarrow$  '동영상 편집기'를 선택하여 이용할 수 있습니다.

 $\Omega$ 

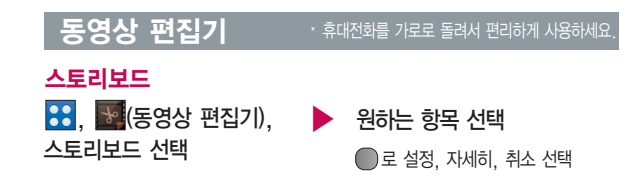

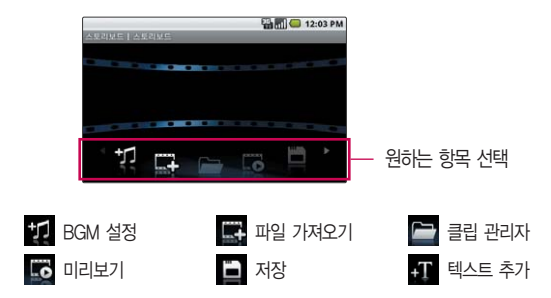

#### 동영상 편집기 **Windows** 가로를 돌려서 편리하게 사용하세요.

### 뮤직비디오

 $\left| \bullet \right|$ ,  $\left| \bullet \right|$  (동영상 편집기), 뮤직비디오 선택

로 설정, 자세히, 취소 선택

#### 원하는 스타일 선택 후 누름

터치한 후  $\bullet$ )로 스타일을 미리 볼 수 있습니다.

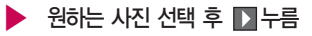

해제하려면 다시 한번 선택 선택 $(\blacktriangledown)$ /해제 $(\Box)$ 

선택한 사진을 미리 봅니다.

**D** 눌러 BGM 설정

# 자동 자르기

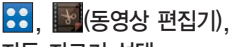

자동 자르기 선택

### $\beta$ 하는 항목 선택 후  $\blacksquare$ 누름

�인물화, 풍경화, 모션 개체

▶ 원하는 동영상 선택 후 ▶ 누름

해제하려면 다시 한번 선택 선택 $(\blacktriangledown)$ /해제 $(\Box)$ 

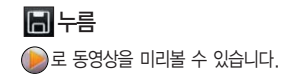

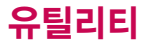

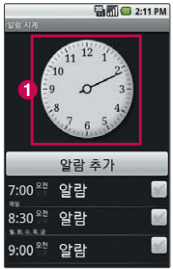

Android 홈에서 � '알람 시계'를 선택하여 이용할 수 있습니다.

# 알람 시계

 $\left| \bullet \right\rangle$  (알람 시계) 선택 ■ 로 알람 추가, 알람 삭제, 설정, 시계 숨기기 선택 �을 터치하면 표시할 시계를 선택할 수 있습니다. 누름 알람 켜기 선택 설정 :  $\Box$ / 해제 :  $\Box$ 시간 선택 터치로 시, 분 입력 후 AM/PM 선택 후 누름

진동 선택 설정 :  $\Box$ / 해제 :  $\Box$ 라벨 선택 �라벨 입력 시 한글 25자, 영문 26자까지 입력할 수 있습니다. 반복 선택  $\cdot$  워하는 항목 선택( $\Box$ ) 후 화인 누름 벨소리 선택 Android 시스템, 소리 확장 선택 후 원하는 벨소리를 선택 문자 입력방법(28~30쪽)을 참조하세요.

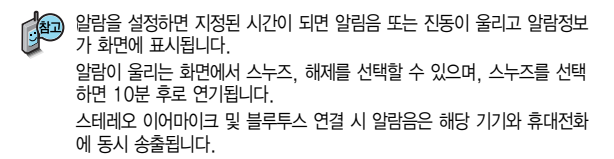

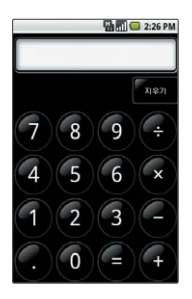

# 계산기

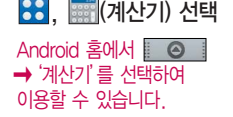

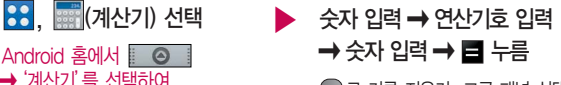

 $\bigcap$ 로 기록 지우기, 고급 패널 선택

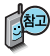

계산기는 간단한 덧셈, 뺄셈, 나눗셈, 곱셈을 할 수 있습니다. (단, 소수점 9자리까지 계산이 가능합니다.)

지우기를 짧게 터치시 한글자씩 지워지고 길게 터치시 입력된 숫자를 한번에 지울 수 있습니다.

기록지우기를 선택하면 기록이 모두 지워집니다.

고급 패널을 눌러 함수를 이용하여 계산할 수 있습니다. 함수 입력 후 자동으로 기본 패널로 이동합니다.

터치상태에서 좌/우로 움직여 고급 패널/기본 패널로 이동할 수 있습니다.

서태  $\left| \bullet \right|$ ,  $\left| \bullet \right|$  (홈 선택) 선택  $\left| \bullet \right|$  원하는 항목 선택 �Android 홈, LG 홈 Android 홈에서 � '홈 선택'을 선택하여 이용할 수 있습니다.

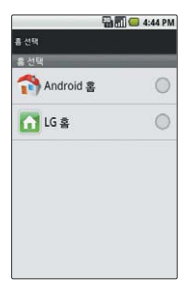

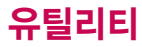

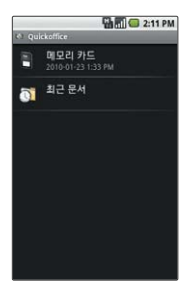

# **Quickoffice**

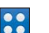

, <mark>◆ (</mark>Quickoffice) 선택 ▶ <mark>통록</mark> 누름

로 정보, 업데이트, 도움말 선택 · · · · · **브라우져로 연결되어** 

### 원하는 항목 선택

�메모리 카드, 최근 문서

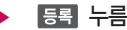

원하는 항목 선택

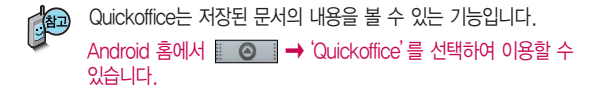

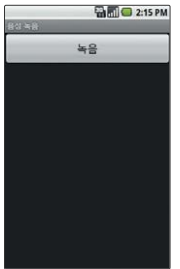

# 음성 녹음

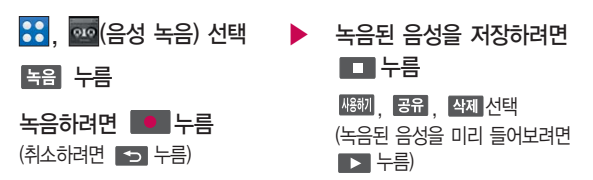

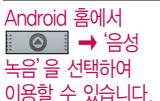

음성메모 기능은 메모리 한도 내에서 녹음이 가능합니다. (리스트 표시 최대 1000개까지 지원)

음성메모는 무음모드가 설정된 상태에서도 가능하며, 음성 재생은 무음 모드가 설정된 상태에서도 재생 가능합니다.

## 저장된 음성을 확인하려면

- **88**, <sup>610</sup> (음성 녹음) 선택
- ▶ 원하는 음성 선택하여 재생 (일시정지하려면 누름, 종료 하려면 누름)

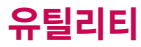

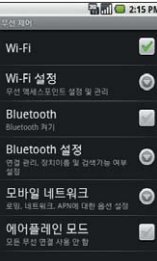

#### Android 홈에서 � '설정'을 선택하여 이용할 수 있습니다.

Wi-Fi 설정 선택 시  $\bigcirc$ 로 고급을 선택한 경우 규정 도메인, MAC 주소, 고정 IP 사용, IP 주소, 게이트웨이, 넷마 스크, DNS 1, DNS 2 를 설정할 수 있습니다.

# 설정

**::**  (설정) 무선 제어 선택 Wi-Fi/Bluetooth/ 에어플레인 모드 선택 해제하려면 다시 한번 선택 (설정 : ☑ / 해제 : □) 에어플레인 모드를 선택할 경우 휴대전화의 네트워크를 모두 끊고 음악듣기, 게임, 카메라, 동영상 플레이 등의 용도로 사용합니다. 무선 제어

Bluetooth 설정 선택 (Bluetooth 켰을 경우) 검색가능 선택 해제하려면 다시 한번 선택 (설정 : ☑/ 해제 : □) 장치이름 선택 장치이름 입력 후 확인 누름 ▶ Wi-Fi 설정 선택 (Wi-Fi 켰을 경우) 네트워크 알림 선택 해제하려면 다시 한번 선택 (설정 : ☑/ 해제 : □) Wi-Fi 네트워크 추가 선택 네트워크 SSID, 보안(없음, WEP, WEA 개인, WEA2 개인) 선택 후 저장 누름  $\bigcap$ 로 검색, 고급 선택

> 장치 검색 선택 검색화면이 나타나며, 검색이 모두 끝나면 장치 검색 결과가 나타납니다. 원하는 장치가 없을 시 장치 검색을 다시 할 수 있습니다.

▶

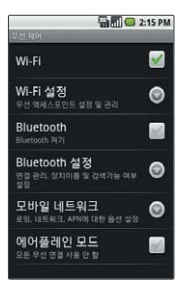

## 설정

모바일 네트워크 선택 ▶

데이터 로밍 선택 해제하려면 다시 한번 선택 (설정 : ☑/ 해제 : □)

### 통화 설정

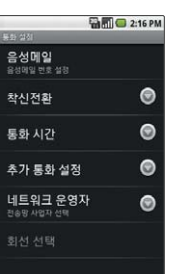

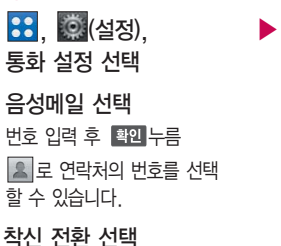

네트워크 운영자 선택

�네트워크 검색, 자동으로 선택

항상 착신전환 선택 번호 입력 후 누름  $2$  로 연락처의 번호를 선택 할 수 있습니다. 통화 중일 때 착신전환/전화를 받지 못할 경우 착신전환/연결 되지 않을 때 착신전환 선택 번호 입력 후 누름 로 연락처의 번호를 선택 할 수 있습니다.

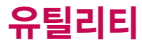

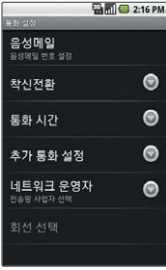

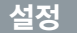

통화 시간 선택 → 수가 통화 설정 선택 최근 통화/모든 통화/ 발신 통화/수신 통화 선택 초기화하려면 누름

- - 발신자 번호 선택
	- �네트워크 기본값, 번호 숨기기, 번호 표시 선택

통화중 대기/ 음성 명료도 선택 해제하려면 다시 한번 선택  $(\leq \leq \frac{1}{2})$  해제 :  $\Box$ )

네트워크 운영자 선택

- 네트워크 검색/
- 자동으로 선택 선택
- 네트워크를 검색하여 선택

▶ 회선 선택

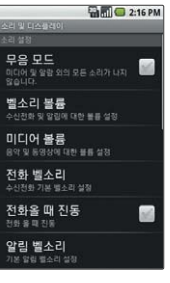

# 설정

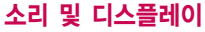

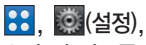

소리 및 디스플레이 선택

▶

무음 모드 선택 해제하려면 다시 한번 선택 (설정 : ☑/ 해제 : □)

미디어 볼륨 선택 미디어 볼륨 바 선택하여 볼륨 조절 후 누름

전화 벨소리 선택

전화올 때 진동 선택 해제하려면 다시 한번 선택

(설정 : ☑/ 해제 : □)

### 알림 벨소리 선택

원하는 벨소리 선택 후 확인 누름

벨소리 볼륨 선택 벨소리 볼륨 바 선택하여 볼륨 조절 (알림을 위해 수신전화 불륨 미 사용 시) 알림 볼륨 바 선택하여 볼륨 조절 후 확인 누름

▶ 터치음듣기/선택항목 듣기/ 진동 피드백/SD 카드 알림/ 방향/애니메이션/휘도 센서 모드 선택 해제하려면 다시 한번 선택  $\frac{1}{2}$ 원하는 항목 선택 $\frac{1}{2}$ (설정 :  $\frac{1}{2}$ / 해제 :  $\frac{1}{2}$ ) (휘도 센서 모드 해제한 경우) 밝기 선택 밝기바 선택하여 조절 후 확인 누름 화면 시간제한 선택

�원하는 항목 선택

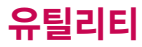

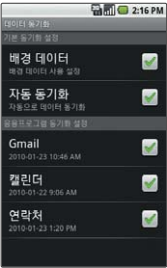

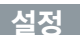

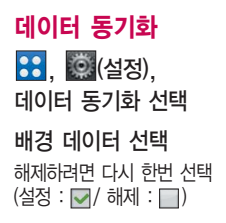

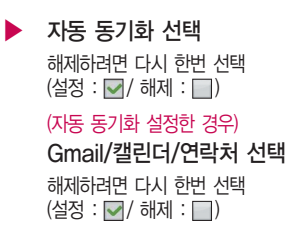

XTRA 서버 접속허용 시 데이터 통화료가 부과될 수 있습니다. XTRA DATA 다운 로드 시 20~30kb의 데이터가 전송되며 유효기간은 약 7일 입니다.

# 보안 및 위치

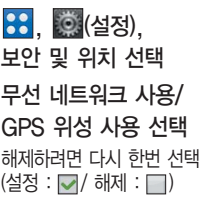

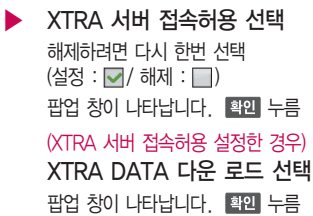

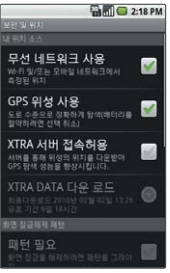

SIM 비밀번호(PIN)를 연속 3회, 해제코드(PUK) 를 3회 잘못 입력하면 SIM 카드가 영구 폐기 되고, 새로 카드를 구입 하여야 하므로 비밀번호 (PIN) 및 해제코드(PUK) 를 잊어버렸을 경우 반드 시 가까운 KT 멤버스 프라자를 방문해서 비밀 번호를 초기화 하세요. 단 PIN/PUK 횟수는 USIM 종류에 따라 다를 수 있습니다.

# 설정

패턴 그린 후 누름 패턴 다시 그린 후 확인 누름

패턴 필요 선택 저장된 패턴을 그리면 화면 잠금이 해제됩니다. SIM 카드 잠금 설정 선택  $SIM$  PIN 입력 후 적인 누름 해제하려면 다시 한번 선택 후

SIM PIN 입력 (설정 : ☑ / 해제 : □)

잠금해제 패턴 설정 선택 ▶ (잠금해제 패턴 설정한 경우) 패턴 표시/촉각 피드백 사용 선택 해제하려면 다시 한번 선택  $(\overline{\triangleleft} \times \overline{\triangleright} \cdot \overline{\triangleright} \cdot \overline{\triangleright})$ 

> 비밀번호 표시 선택 해제하려면 다시 한번 선택  $(\leq \leq : \Box / \lor \Box \wedge \Box)$ (SIM 카드 잠금 설정한 경우) SIM PIN 변경 선택 SIM PIN 입력 후 확인 누름 새 SIM PIN 입력 후 확인 누름 새 SIM PIN 재입력 후 <sub>목인</sub> 누름 ▶

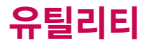

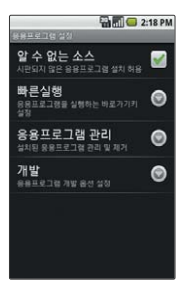

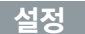

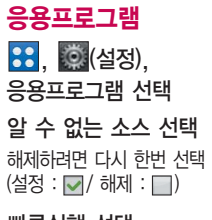

빠른실행 선택 해당 알파벳을 터치하여 원하는 응용프로그램 선택

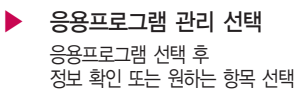

개발 선택

USB 디버깅/켜진 상태로 유지/모의 위치 허용 선택 해제하려면 다시 한번 선택  $(\overline{\text{d}}\overline{\text{d}}$ 

다른 계정으로 로그인하려면? 응용프로그램 관리 선택 → 해당 응용프로그램 선택 → 데매 자위 누름 예) Goolge(Gmail)에 로그인 한 후 다른 계정으로 로그인하려면? 응용프로그램 관리 선택 → Google 애플리케이션(Gmail) 선택 → 데이터 지우기 누름

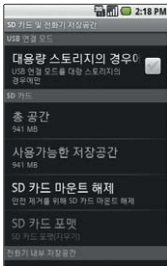

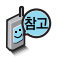

SD 카드 포맷을 하기 위해서는 SD 카드 마운트 해제를 먼저

# 설정

# SD 카드 및 전화기 저장공간

대용량 스토리지의 경우에만 선택 해제하려면 다시 한번 선택  $(\overline{\triangleleft} \times \overline{\triangleleft} \cdot \overline{\triangleleft} \cdot \sqrt{a} \cdot \overline{b})$ **:: 호(설정)**, SD 카드 및 전화기 저장공간 선택

▶ 총 공간/사용가능한 저장 공간 확인 SD 카드의 총 공간 및 사용가능한 저장 공간을 확인합니다.

SD 카드 마운트 해제 선택 안전 제거를 위해 SD 카드 마운트 해제합니다.

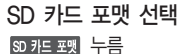

선택해 주세요. 사용가능한 저장공간 확인

전화기 내부의 사용가능한 저장 공간을 확인합니다.

▶ 공장 기본값 데이터 재설정 선택 전화기 재설정 누름 모든 데이터 및 다운로드한 응용프로

그램이 지워지고 출고시 초기 상태로 재설정됩니다.

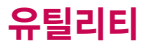

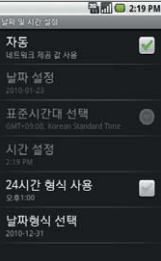

# 설정

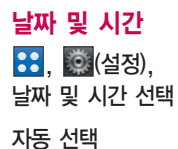

해제하려면 다시 한번 선택  $(\leq \leq \frac{1}{2})$ 

날짜 선택 년, 월, 일 입력 후 누름 (자동을 해제한 경우)

24시간 형식 사용 선택 해제하려면 다시 한번 선택  $(\overline{\text{d}}\overline{\text{d}}\overline{\text{d}}\overline{\text{d}}\overline{\text{d}}\overline{\text{d}}\overline{\text{d}}\overline{\text{d}}\overline{\text{d}}\overline{\text{d}}\overline{\text{d}}$  )

▶ 표준시간 선택 선택 원하는 항목 선택

> 시간 설정 선택 터치로 시, 분, 초 입력 후 AM/PM 선택 후 점쟁 누름

▶ 날짜 형식 사용 선택

 $\cdot$ 12-31-2010,  $31 - 12 - 2010$ . 2010-12-31 선택
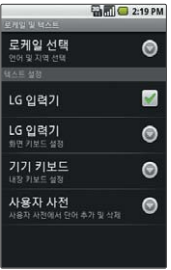

## 설정

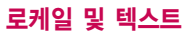

**38, © (설정)**, 로케일 및 텍스트 선택

로케일 선택 �한국어, English 선택

LG 입력기 선택 해제하려면 다시 한번 선택  $(\leq \times : \Box / \lor \Box \wedge \Box)$ 

작성 언어 선택

�한국어, English 선택

기기 키보드 선택

자동 바꾸기/자동 대문자 입력/자동 구두점 입력 선택

해제하려면 다시 한번 선택  $(\underline{d} \underline{d} : \overline{\mathbf{w}} / \overline{d} \overline{d} \overline{d} : \Box)$ 

LG 입력기 선택 ▶

> 버튼을 누를 때 진동 발생/ 버튼을 누를 때 소리 발생/ 자동 대문자화/추천 단어 표시 선택 해제하려면 다시 한번 선택  $(\overline{\Delta} \boxtimes \overline{\Delta})$  해제 :  $\Box$ )

▶ 사용자 사전 선택 ■ 로 추가 선택

**71**

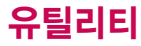

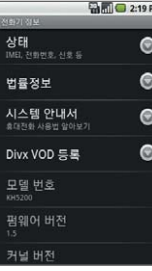

## 설정

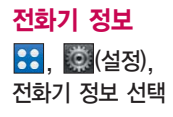

#### 상태 선택하여 정보 확인

�배터리 상태, 배터리 수준, 전화 번호, 네트워크, 신호 강도, 모바일 네트워크 유형, 서비스 상태, 로밍, 모바일 네트워크 상태, IMEI, IMEI SV, Wi-Fi MAC 주소, Bluetooth 주소, 네트워크 사용, 가동 시간, 무중단 가동 시간

▶ 법률정보 선택 �오픈소스 라이센스, Google 법적 고지 선택

#### 시스템 안내서 선택

누름

Divx VOD 등록 선택

누름

모델 번호, 펌웨어 버전, 커널 버전, 소프트웨어 버전 정보 확인

# Google

Android 홈에서 � '캘린더' 를 선택하여 이용할 수 있습니다.

 $\bigcirc$   $\rightarrow$  자세히 $\rightarrow$  내 캘린더→ ●→ 캘린 더 추가에서 캘린더를 추가하여야 이용할 수 있습니다.

캘린더를 사용하면 모든 중요한 일정을 한곳에서 편리하게 관리할 수 있습니다. 쉽게 일정을 추가하고 초대장을 보내고, 가족 및 친구와 일정을 공유하며, 즐길만한 일정을 검색할 수 있습니다.

## 캘린더

<mark>: (</mark>캠린더) 선택 로 일정목록, 일, 주, 새 일정, 오늘, 자세히 선택 화면을 길게 눌러

새 일정 선택 내용 선택

일정 이름 입력

설명 선택

일정 설명 입력

#### 캘린더 선택

원하는 캘린더 선택

#### 반복 선택

�일회성 일정, 매일, 주중 매일 (월-금), 매주(\_요일마다), 매월(\_번째 \_요일마다), 매월(\_일), 매년(\_월 \_일) 선택

시작일/종료일 선택 �터치로 년, 월, 일 입력 �시, 분 입력 후 AM/PM 선택 설정 누름

 $\cdot$   $\neg$ 로 종일 선택

위치 선택 일정 위치 입력

알림 선택

▶

▶

�10분, 15분, 20분, 25분, 30분, 45분, 1시간, 2시간, 3시간, 12시간, 24시간, 2일, 1주 선택

 $H$ / $H$ 로 항목을 추가 삭제할

#### 수 있습니다.

#### 누름

변행생 최소 선택 시 입력한 정보는 저장 되지 않고 캘린더화면으로 이동합니다.

# Google

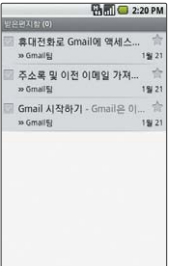

## Gmail

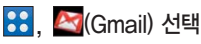

소금 중요편지함 설정

**로 변체, 라벨, 삭제 선택** 

로 새로고침, 편지쓰기, 라벨 보기 (받은편지함/중요편지함/채팅보관함/ 보낸편지함/보낼편지함/임시보관함/전체 보관함/스팸/휴지통/Personal/Receipts/ Travel/Work), 검색, 설정 선택

원하는 메일 선택  $\bigcirc$ 로 보관처리, 별표 표시, 읽지않음으로 표시, 라벨 변경, 삭제, 자세히 선택

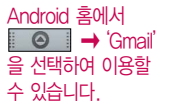

Gmail은 Google에서 제공하는 이메일 서비스입니다.

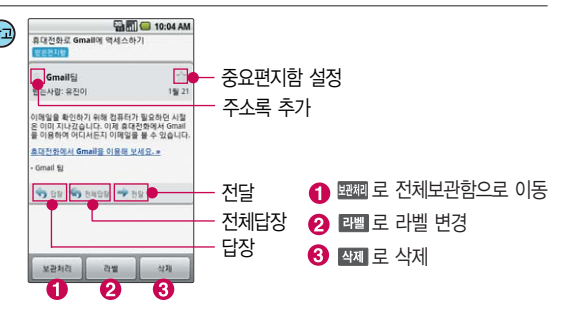

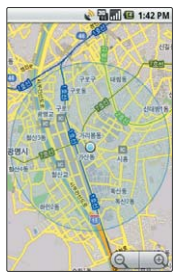

Android 홈에서  $\bullet$   $\rightarrow$  'Google 지도'를 선택하여 이용할 수 있습니다.

# Google 지도

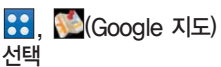

 $\bigcirc$ 로 검색, 길찾기, 지도 모드, 내 위치, 위치찾기 가입, 자세히 선택

 $\blacktriangleright$  원하는 화면으로 이동 화면을 길게 터치하면 해당 주소를 나타냅니다. **(@) / @ 로 축소/확대 할 수** 있습니다.

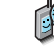

- 1. 검색 : 검색어를 입력하여 해당 위치를 검색할 수 있습니다.
- 2. 길찾기 : 내 위치와 도착 지점을 입력하여 운전경로, 대중교통 길찾기, 도보 약도를 확인할 수 있습니다.
- 3. 지도 모드 : 지도, 위성, 교통정보를 선택할 수 있습니다.
- 4. 내 위치 : 내 위치를 확인할 수 있습니다.
- 5. 위치찾기 가입 : 위치찾기에 가입할 수 있습니다.
- 6. 자세히 : 지도 위치정보 지우기, 이용약관, 개인정보 보호 및 법적고지, 정보를 확인할 수 있습니다.

# Google

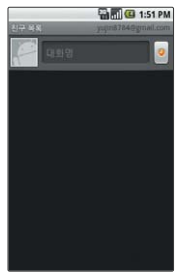

## Google 토크

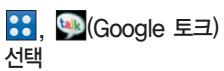

■ 로 모든 친구, 친구 추가, 채팅 전환, 차단 목록, 초대한 친구 목록, 자세히 선택

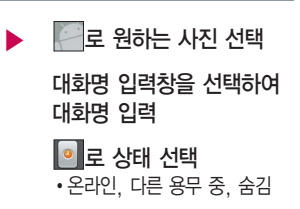

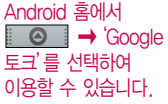

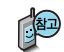

- 1. 모든 친구 : 모든 친구 목록을 확인할 수 있습니다. 2. 친구 추가 : 채팅에 초대할 친구를 입력한 후 困평 피기를 누르세요. 3. 채팅 전환 : 진행 중인 채팅을 전환할 수 있습니다. 4. 차단 목록 : 차단된 친구 목록을 확인할 수 있습니다. 5. 초대한 친구 목록 : 초대한 친구 목록을 확인할 수 있습니다.
- 6. 자세히 : 설정 및 로그아웃을 할 수 있습니다.

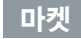

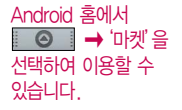

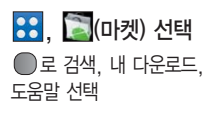

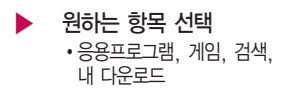

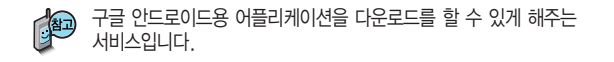

# YouTube

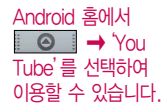

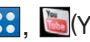

<mark>88</mark>, GYouTube) 선택

로 검색, 즐겨찾기, 카테고리, 내 계정, 업로드, 설정 선택

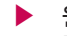

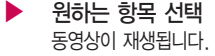

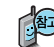

무료 동영상 공유 사이트입니다. 비디오 클립을 업로드하고, 동영상 을 보거나 공유할 수 있습니다.

# 외장 메모리

# 외장 메모리 카드(microSD Card)를 휴대전화에 설치하려면

휴대전화에서 외장 메모리 카드로, 외장 메모리 카드에서 휴대전화로 파일을 이동/복사할 수 있으며, 외장 메모리 카드는 촬영한 사진, 동영상 및 MP3 파일을 저장할 수 있는 공간으로 재사용 및 연결, 분리가 가능합니다.

외장 메모리 카드를 끼우려면 외장 메모리 카드를 빼려면

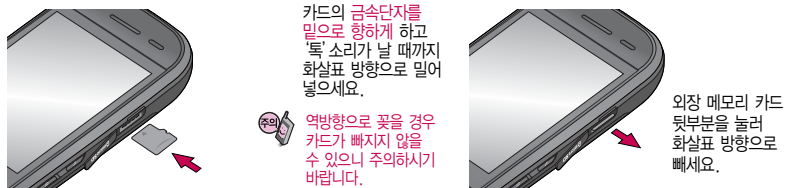

- 외장 메모리 카드 사용 중(MP3 Player와 휴대전화 간의 데이터 교환, 이미지 저장, 복사, 삭제, 초기화, 재생 등) 외장 메모리 카드를 빼거나, 휴대전화 전원이 꺼지면 저장된 파일이 지워지거나 초기화될 수 있습 니다. 이 경우 외장 메모리 카드가 심각하게 손상되거나 휴대전화가 이상 동작할 수 있으니 주의하세요. 사용중'휴대폰에서 외장메모리를 분리한 후 다시 장착하세요'라는 화면이 나타나면 외장 메모리 카드를 다시 장착해 주세요.

- 처음 외장 메모리 카드 사용 시에는 휴대전화에서 초기화하여 사용하시기 바라며, 저장된 데이터는 PC 등에 따로 저장 해 주세요. 외장 메모리 카드에는 외장 메모리 파일에서 사용하는 시스템 공간이 포함되어 있으므로, 외장 메모리 초기화 후에도 용량이 남아있을 수 있습니다.
- 외장 메모리 카드는 16MB, 32MB, 64MB, 128MB, 256MB, 512MB, 1GB, 2GB, 4GB, 8GB, 16GB, 32GB 까지 호환이 가능합니다.(단, 제조회사별로 호환이 되지 않을 수 있으니 확인 후 사용하세요.)
- 외장 메모리 카드 인식 오류 시에는 메모리 구입처에 문의하시기 바랍니다.
- 외장 메모리를 설정에서 안전제거 하지 않고 제거할 경우 데이터가 보존되지 않을 수 있습니다.

# 외장 메모리 카드를 PC에 연결하려면

## 외장 메모리 카드(microSD Card)를 PC에 연결하려면

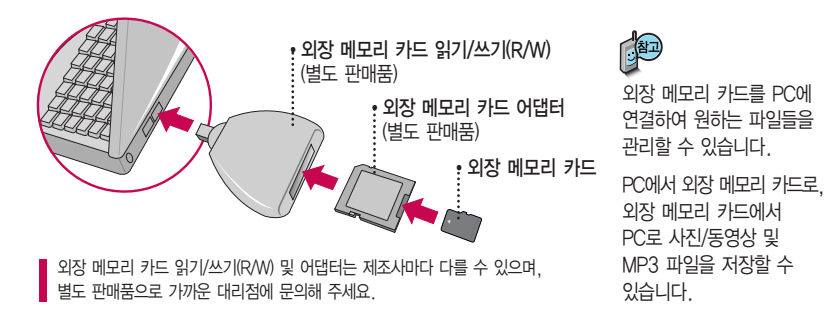

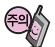

외장 메모리 카드를 외장 메모리 어댑터에 삽입하지 않은 상태에서 메모리 카드 읽기/쓰기(R/W)에 외장 메모리 어댑터를 삽입하지 마세요. 메모리 카드 읽기/쓰기(R/W)에 문제가 발생할 수 있습니다.

외장 메모리 어댑터 및 외장 메모리 카드에 스티커 등을 붙여 놓지 마세요. 스티커가 내부에서 떨어지면 고장의 원인이 될 수 있습니다.

외장 메모리 어댑터 입구에 먼지나 이물질 등이 들어가지 않도록 주의하세요.

일부 외장 메모리 카드의 경우, 제대로 동작하지 않을 수 있습니다.

# DivX에 대한 고객안내

## DivX에 대한 고객안내

## **DivX** (DivX 비디오에 대한 고객 안내)

DivX�는 DivX Inc.가 개발한 디지털 비디오 포맷으로, 사용 시에 DivX Inc.의 정식 라이센스를 획득해야 합니다. 본 제품은 DivX에서 공식 인증한 제품으로 DivX 비디오를 재생할 수 있습니다. - DivX� Mobile profile 인증 제품 / DivX� 비디오 재생 보증 320X240

#### <DivX Video-On-Demand에 대한 고객 안내>

DivX Video-On-Demand(VOD) 컨텐츠를 재생하기 위해서는 DivX� Certified 제품을 DivX에 등록해야 합니다. 먼저 제품에 대한 DivX VOD 등록 코드를 생성한 후, 등록 절차 진행 시에 생성한 등록 코드를 입력하세요.

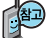

DivX VOD 컨텐츠는 DivX DRM(Digital Rights Management/디지털 저작권) 시스템에 의해 보호 받으며, 오직 등록된 DivX<sup>®</sup> Certified 제품에서만 DivX VOD 컨텐츠가 재생됩니다. 만약 DivX<sup>®</sup> Certified 제품이 아니거나, 등록되지 않은 제품은 DivX VOD 컨텐츠 재생 시"인증오류"메시지가 표시되고 컨텐츠가 재생되지 않습니다. DivX VOD와 제품 등록 절차에 대한 상세한 정보는 홈페이지(www.divx.com/vod)를 참조하세요.

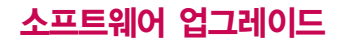

### CYON 휴대전화 소프트웨어 업그레이드 프로그램

휴대전화의 소프트웨어 기능 향상을 위해 서비스 센터를 방문하지 않고, 고객께서 직접 최신버전의 소프트웨어를 인터넷을 통해 빠르고 편리하게 업그레이드를 받을 수 있습니다. 자세한 설치 및 사용방법은 홈페이지(http://upgrade.cyon.co.kr)를 참조하세요.

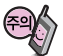

- 1. 소프트웨어 업그레이드 시 모든 프로그램 및 데이터가 삭제됩니다. 데이터 백업 후 업그레이드를 진행하시기 바랍니다.
- 2. 데이터 유실로 인한 피해는 제조업체가 절대 책임지지 않으니 중요한 내용은 미리 백업해 두세요.
- 3. 업그레이드 중 USB 데이터 통신케이블 제거 시 휴대전화에 치명적인 손상을 가져올 수 있으니 주의하시기 바랍니다.
- 4. 소프트웨어 업그레이드 상태에서는 전화나 메시지는 받을 수 없습니다.

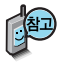

Windows vista/Windows7는 WMDC6.1를 사용해야 하며, WMDC는 Vista에 기본 설치되어 있으므로 별도 설치 과정이 필요하지 않습니다.

# 고장이라고 생각하기 전에

#### 이런 증상일 때는? 이렇게 확인하세요!

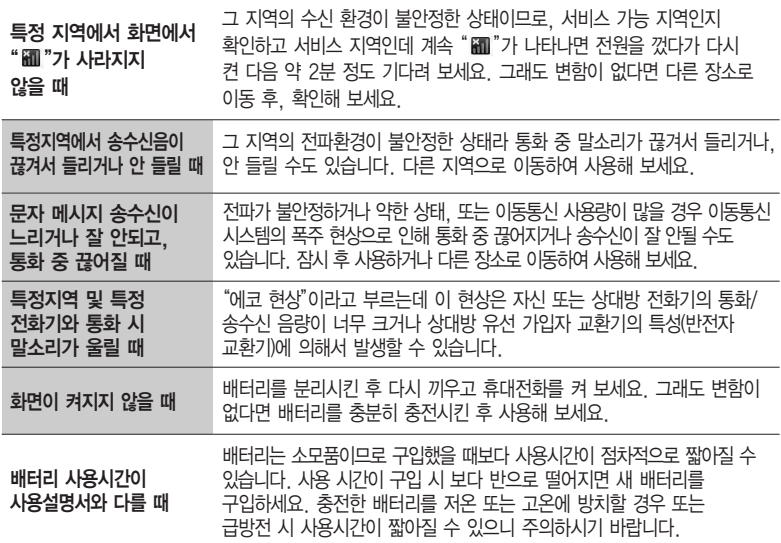

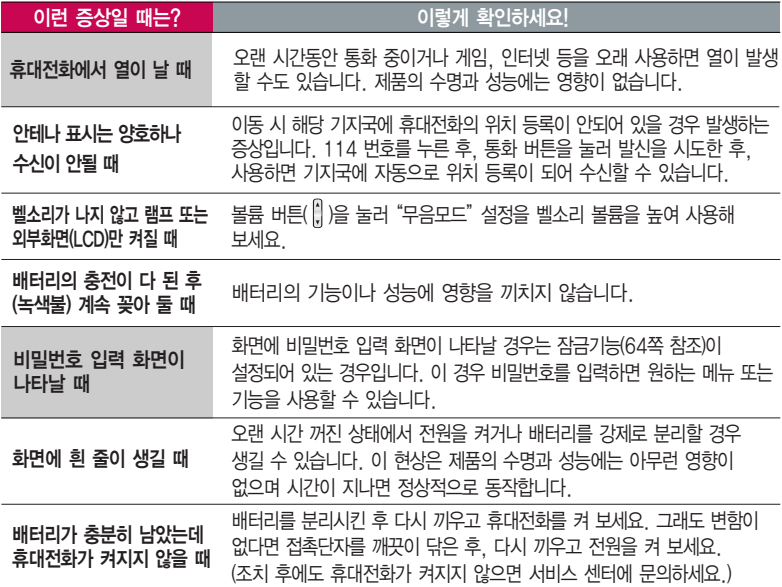

# 고장이라고 생각하기 전에

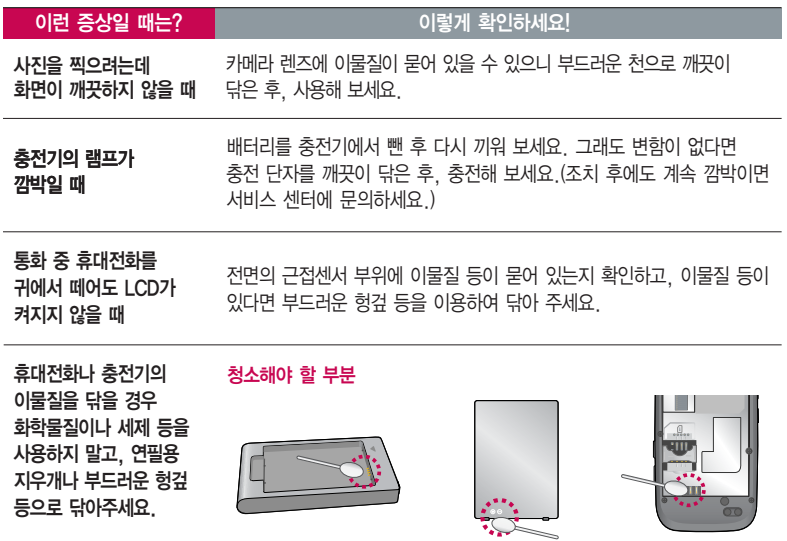

# 휴대전화 규격 및 특성/정보 메모

### 휴대전화 규격 및 특성

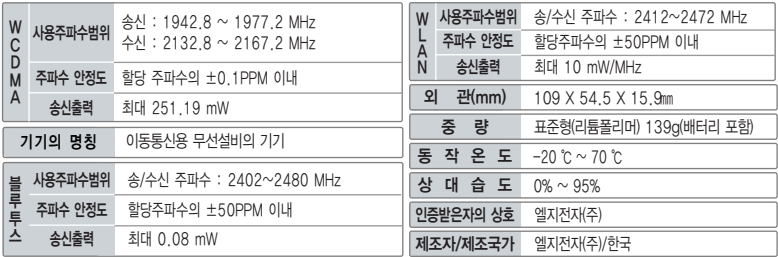

### 휴대전화 정보 메모

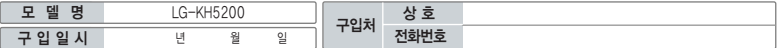

저희 LG전자(주)의 휴대전화를 구입하여주셔서감사합니다.

사용자에게 통보없이 일부 형태 및 기능이 변경될 수 있으며, 소프트웨어 버전에 따라 사용자 공간은 변경될 수 있습니다.

사용설명서에 표시되는 화면과 버튼은 실물과 다를 수 있습니다.

이 기기는 가정용(B급)으로 전자파 적합등록을 한 기기로서 주로 가정에서 사용하는 것을 목적으로 하며, 모든 지역에서 사용할 수 있습니다.

#### 휴대전화 불법 복제 제한

복제를 통한 휴대전화 가입은 타인의 피해 예방을 위해 제한될 수 있습니다. 즉, 정상폰이 아닌 휴대전화는 신규가입, 기기변경, 통화내역 제공, 통화도용조사 접수 등에 대한 업무 처리가 제한됩니다. 또한 이러한 불법적인 시도로 인해 소프트웨어가 손상되어 더이상 휴대전화를 쓰지 못하게 될 수도 있습니다. 아울러, 위와 같은 불법행위로 인한 피해가 없도록 소비자께서는 주의하시기 바라며, 특히 이러한 불법적 행위가 확인될 경우 본 회사가 보증하는 무료 및 유료 서비스 혜택을 받지 못함을 유의하시기 바랍니다.

# 고객 안내

## CYON 친환경 프로젝트(폐휴대전화)에 대한 고객 안내

LG전자는 기업의 사회적 책임을 다하기 위해서 환경 사랑에 앞장서고 있습니다. 사용하다가 폐기하는 휴대전화 의 재활용을 LG전자가 책임지겠습니다.

휴대전화를 버릴 때 LG전자 서비스, 싸이언 샵에서 폐휴대전화를 수거하여 안전하게 재활용하겠습니다. 재활용 관련 자세한 사항은 홈페이지(http://www.cyon.co.kr) 또는 서비스 센터로 문의하시기 바랍니다.

### 전자파흡수율(SAR:Specific Absorption Rate)에 대한 고객 안내

본 제품은 전자파 인체 보호기준을 만족하는 제품으로 휴대전화가 사용하는 모든 송신 주파수 대역의 최고 전력 레벨에서 국부 노출에 대한 전자파흡수율 기준 1.6[W/kg]을 초과하지 않도록 설계 및 생산되고 있으며 시중에 유통되기 전에 상기의 기준에 대한 적합성을 인증 받은 제품입니다. 이 기준치는 과학적 연구에 의하여 제정된 것으로 나이와 건강에 관계없이 모든 사람들의 안전을 위해 설계된 실질적인 안전대책을 포함한 RF에너지 노출 허용기준입니다. 전자파흡수율(SAR)의 수치는 휴대전화의 최고 전력레벨에서 결정되지만 일반적으로 사용하도록 설계되어 기지국에 가까이 있을수록 출력전력은 낮아지므로 실제 값은 전자파흡수율(SAR) 수치보다 낮습니다. 본 휴대전화의 전자파흡수율은 홈페이지(http://sar.cyon.co.kr)에서 검색할 수 있습 니다.

### MPEG-4에 대한 고객 안내

본 제품은 MPEG-4 시스템 기준에 따라 특허권 사용 허가를 받았으며, 다음과 같은 상황에서만 사용이 가능합니다. - 대가성 없고, 비 상업적이며 개인적인 사용에 국한되거나 암호화된 데이터나 정보 사용 시

다음의 상황에서는 별도의 허가나 로열티 지불이 필요합니다.

- 별도의 공간에 데이터 저장/복제 또는 영구적 저장이나 영구적으로 사용하려는 타 사용자에게로 전송 시 별도의 허가는 MPEG LA 에서 제공 받을 수 있으며, 자세한 사항은 홈페이지(www.mpegla.com)를 참조하시기 바랍니다.

### MP3에 대한 고객 안내

본 제품은 MP3 파일의 저작권 보호를 위하여 DRM(디지털 저작권 관리-Digital Rights Management)을 적용하였습니다.

## 제 품 보 증 서

저희 LG전자에서는 소비자 분쟁해결기준에 따라 아래와 같이 제품에 대한 보증을 실시합니다. 고장 발생 시 구입처 또는 가까운 대리점에 보증서를 제시해 주시고 수리 의뢰하여 주십시오. (구입처 또는 대리점 이용이 안될 경우 서비스센터로 연락바랍니다.)

보증기간 내에 제조사의 결함이나 자연 발생적인 고장이 발생했을 때에만 무료 서비스를 받을 수 있습니다. � 구입가 환급 시, 영수증 제출

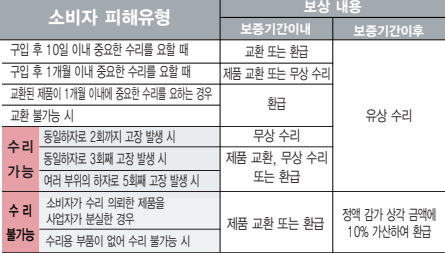

- � 수리시 교체하는 부품은 기존 부품과 다른 원산지나 제조사의 부품이 적용될 수 있으며, 새로운 부품이 아닐 수도 있으나 정상적으로 작동되며 기능상으로 동등한 부품이 사용 됩니다. 제품에 사용되는 부품중 일부는 제조한 국가와는 다른 국가에서 생산된 제품이 사용될 수 있습니다.
- � 정상적인 사용상태에서 발생한 성능 기능상의 하자로 인한 고장에 한함.
- � 명시되지 않은 사항은'공정거래위원회 고시 소비자 분쟁해결기준'에 따름.

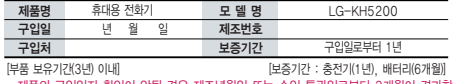

� 제품의 구입일자 확인이 안될 경우 제조년월일 또는 수입 통관일로부터 3개월이 경과한 날로부터 품질 보증기간을 계산합니다.

#### 제품 서비스 기준 유료 시설 수 있는 것 같은 서비스 안내

� 고장이 아닌 경우

고장이 아닌 경우 서비스를 요청하면 요금을 받게 되므로 사용 설명서를 읽어 주세요.

#### (수리가 불가능한 경우 별도 기준에 준함)

� 고객의 사용미숙으로 인한 서비스 건(비밀번호 분실 등) 1회 무료

� 제품 내부에 들어간 먼지 세척 및 이물질 제거 시 2회부터 유료

#### � 소비자 과실로 고장 난 경우

- � 사용자의 잘못 또는 취급부주의로 인한 고장(낙하, 침수, 충격, 파손, 무리한 동작 등)
- � 당사의 서비스 기사 및 지정 협력사 기사가 아닌 사람이 수리하여 고장 발생한 경우
- � 소비자의 고의 또는 과실로 인한 고장인 경우
- � 정품이외의 부품이나 부속물 사용에 의한 고장이나 제품 파손의 경우

 $\bigcirc$  그 밖의 경우

- � 천재지변(화재, 염해, 수해, 이상전원 등)에 의한 고장 발생 시
- � 소모성 부품의 수명이 다한 경우(배터리, 충전기, 안테나 및 각종 부착물 등)

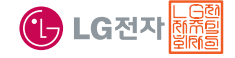

이 보증서는 우리나라에서만 사용되며 다시 발행하지 않으므로 사용설명서와 함께 잘 보관해 주세요.

# FOR FOREIGNER (English Version)

Touch **ED** on the stanby screen to open the Main menu. You may select the menu you want by touching the menu icon.

#### Language

Two languages(Korean and English) are available to select. (Your phone is preset to Korean at the time of purchase.)

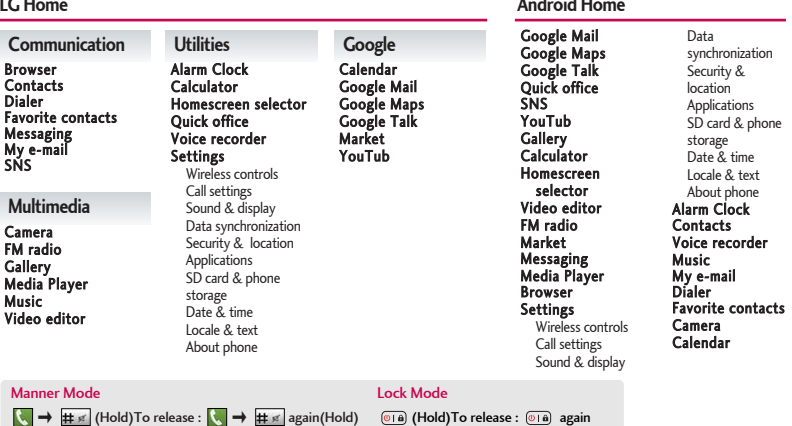

 $\boxed{\circ}$  (a) (Hold) To release :  $\boxed{\circ}$  again

Select English

<sup>20</sup> → Locale & text → Select locale (1. 한국어 2. English)

## 사용 전에 반드시 읽고 정확하게 사용해 주세요.

프로그램 이용 시 1544-7777, 1588-7777로 문의하세요. (MP3 다운로드 프로그램은 해당 이동통신 사업자에게 문의하세요.)

#### 자료교환 (Sync) 기대 The Test Only USB 드라이버

전화번호, 사진 등을 옮길 경우 사용할 수 있는 기능입니다. (지원 휴대전화에 한함)

http://sync.cyon.co.kr

휴대전화에 MP3를 전송하는 기능입니다. (지원 휴대전화에 한함)

http://www.dosirak.com KT

Mobile Sync Ⅲ 및 MP3를 사용하기 위한 드라이버입니다. (지원 휴대전화에 한함)

#### http://sync.cyon.co.kr

#### MP3 다운로드 소프트웨어 업그레이드, 비밀번호 찾기

서비스센터를 방문하지 않고 직접 소프트웨어를 다운로드 할 수 있으며, 휴대전화 비밀번호(앞 2자리)를 찾을 수 있습니다.

#### http://upgrade.cyon.co.kr

적외선 송수신 (IrDA) 음성합성

전화번호, 사진을 상대방에게 전송할 수 있는 기능입니다. (지원 휴대전화에 한함)

수신된 전화번호 및 메시지를 음성으로 알려주는 기능 입니다. (지원 휴대전화에 한함)

#### KT 고객 문의처

1588-0010(유료) 휴대전화에서 114(무료) 인 터 넷 cs.show.co.kr 고객센터

고객센터 문의사항 : 가입문의 / 개통문의 / 이용요금 / 분실 습득 / 주소변경 / 부가서비스 / 사서함 비밀번호

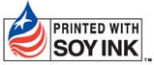

LG전자는 기업의 사회적 책임을 다하고자 환경 사랑에 앞장서고 있습니다.  $|SOYINK|$  본 사용설명서는 콩기름 잉크로 제작 되었습니다.

**Bluetooth QD ID B015891**

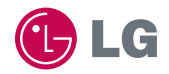

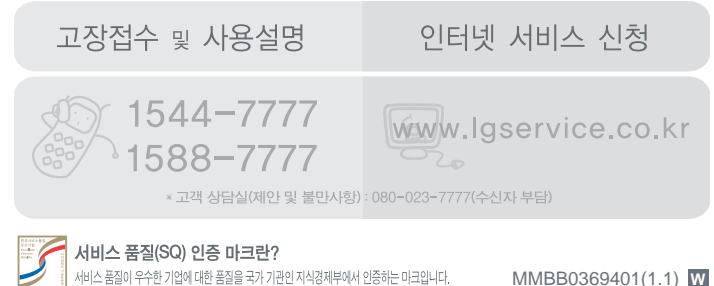